# ZÁPADOČESKÁ UNIVERZITA V PLZNI

FAKULTA PEDAGOGICKÁ KATEDRA VÝPOČETNÍ TECHNIKY

# **MOBILNÍ APLIKACE PRO ÚPRAVU FOTOGRAFIÍ NA ZÁKLADNÍ ŠKOLE**

BAKALÁŘSKÁ PRÁCE

# **Petr Špís**

*Informatika se zaměřením na vzdělávání, Technická výchova*

Vedoucí práce: Mgr. Lenka Benediktová, Ph.D. **Plzeň, 2023**

Prohlašuji, že jsem bakalářskou práci vypracoval samostatně s použitím uvedené literatury a zdrojů informací.

V Plzni dne …………………

.............................................................

vlastnoruční podpis

# PODĚKOVÁNÍ

Děkuji vedoucí mé bakalářské práce, Mgr. Lence Benediktové, Ph.D., za odborné vedení, za pomoc a rady při psaní této práce.

# **OBSAH**

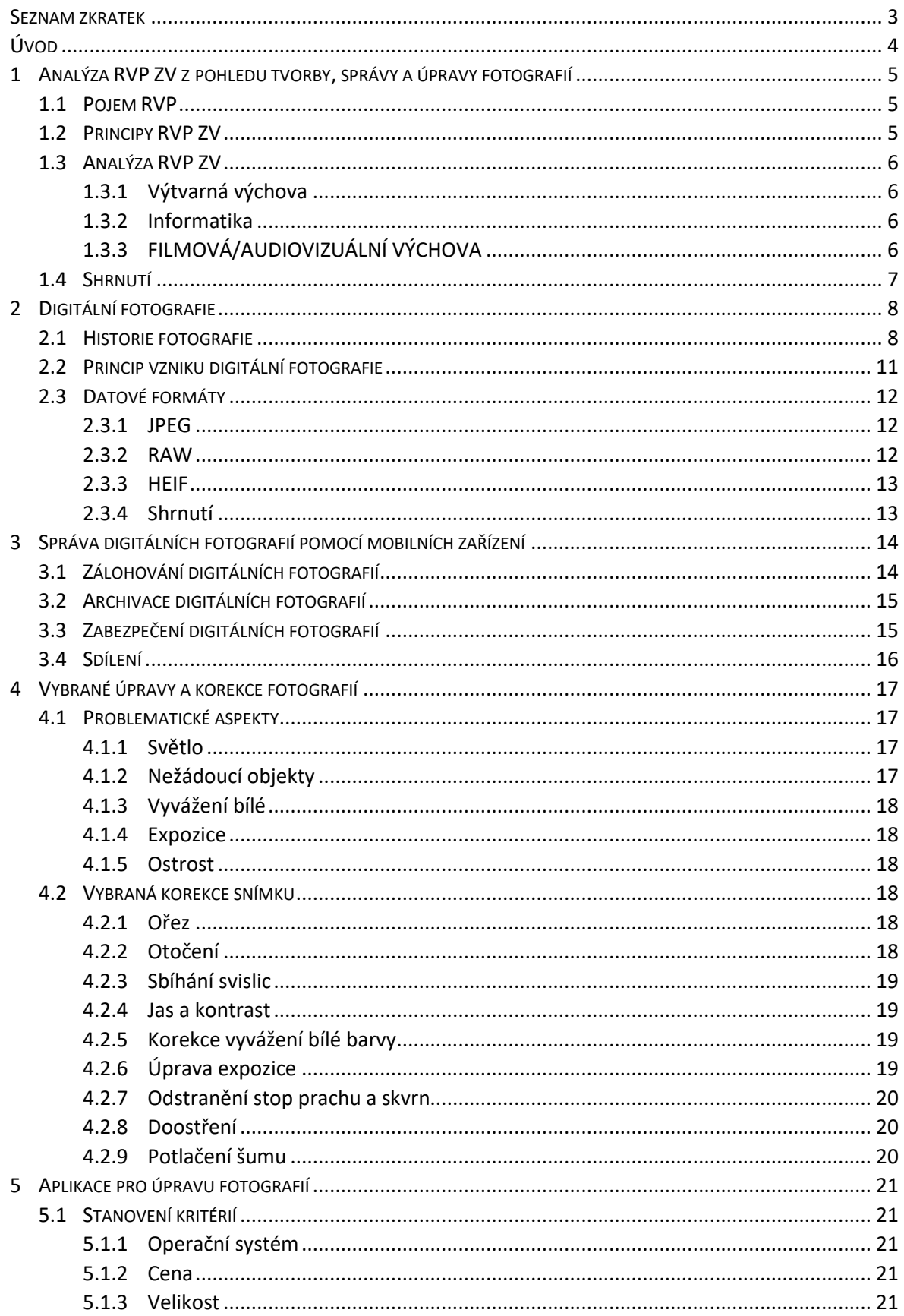

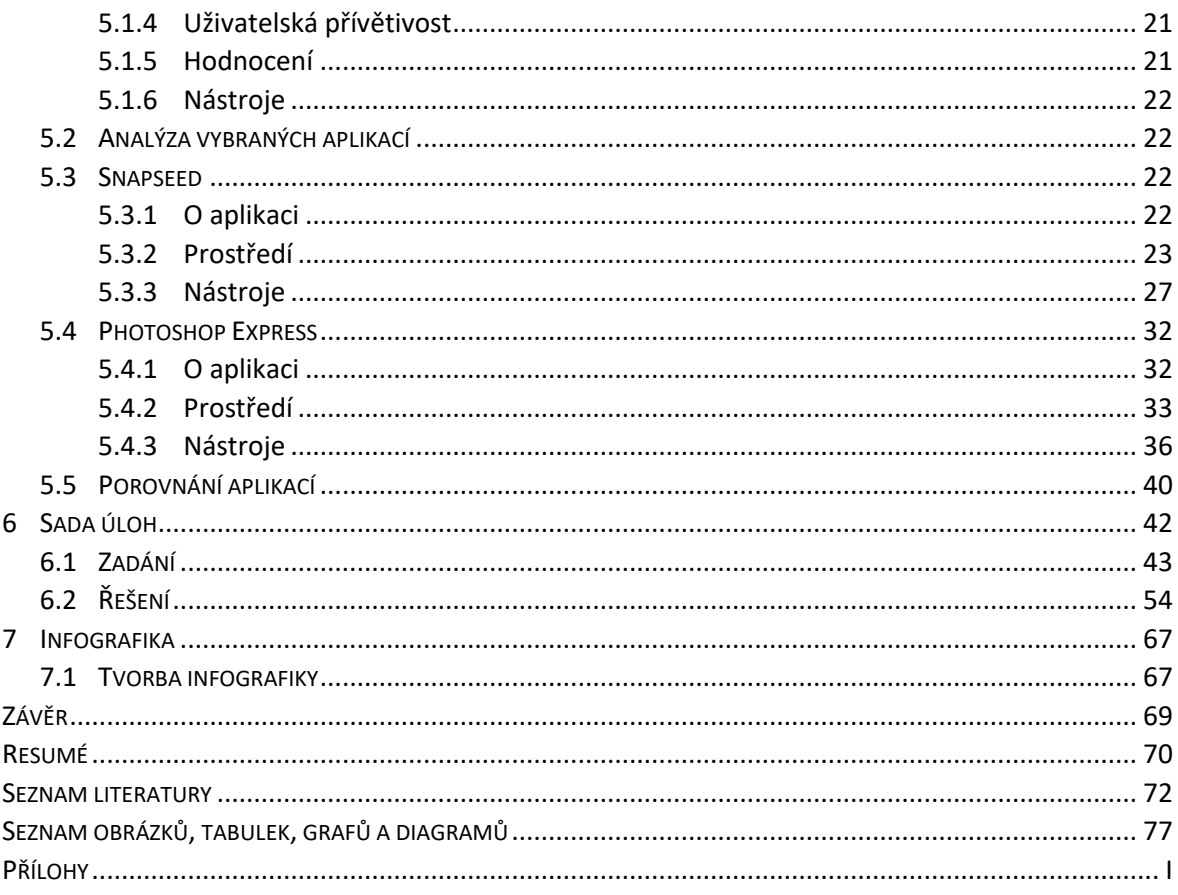

# <span id="page-5-0"></span>**SEZNAM ZKRATEK**

Volitelně se zde může nacházet seznam zkratek.

# <span id="page-6-0"></span>**ÚVOD**

Tématem této bakalářské práce jsou "Mobilní aplikace pro úpravu fotografií na základní škole". Téma bylo zvoleno z důvodu, že čím dál více lidí využívá mobilní telefon k fotografování. Podle průzkumu z roku 2019 čtyři z pěti Čechů pořídí měsíčně 53 fotografií. Proto vytvoříme sadu úloh, týkající se správy a úpravy fotografií. (Vacovský 2019)

Hlavním cílem práce je vytvořit sadu úloh pro správu a úpravu digitálních fotografií pro žáky 2. stupně základní školy. V práci analyzujeme RVP ZV 2021, budeme hledat pojmy, které se týkají tvorby, správy a úpravy fotografií. Zmíníme historii fotografie, poté si vysvětlíme, jak digitální fotografie vzniká a představíme formáty do kterých jsou mobilní fotografie nejčastěji ukládány. Dále budeme psát o zálohování, sdílení, zabezpečení a archivaci fotografií. Představíme si základní úpravy a vylepšení, stanovíme kritéria pro výběr aplikací, ve kterých budeme fotografie vylepšovat. Vybereme dvě, které představíme a podle jejich společných nástrojů vytvoříme sadu úloh. Nakonec vytvoříme infografiku, ve které stručně představíme aplikace a sadu vytvořených úloh.

#### <span id="page-7-0"></span>**1 ANALÝZA RVP ZV Z POHLEDU TVORBY, SPRÁVY A ÚPRAVY FOTOGRAFIÍ**

# <span id="page-7-1"></span>1.1 POJEM RVP

RVP neboli Rámcové vzdělávací programy jsou státní kurikulární dokumenty, které vymezují závazné rámce vzdělání pro jednotlivé etapy (předškolní, základní a střední vzdělávání). Rámcové vzdělávací programy jsou veřejné dokumenty přístupné pro pedagogickou i nepedagogickou veřejnost.

Rámcové vzdělávací programy vycházejí z nové strategie vzdělávání, která zdůrazňuje klíčové kompetence, jejich provázanost se vzdělávacím obsahem a uplatnění získaných vědomostí a dovedností v praktickém životě. RVP vycházejí z koncepce společného vzdělávání a celoživotního učení, formulují očekávanou úroveň vzdělání stanovenou pro všechny absolventy jednotlivých etap vzdělávání. (RVP ZV 2021)

Seznam platných RVP:

- Rámcový vzdělávací program pro předškolní vzdělávání (RVP PV).
- Rámcový vzdělávací program pro základní vzdělávání (RVP ZV).
- Rámcový vzdělávací program pro základní umělecké vzdělávání (RVP ZUV).
- Rámcové vzdělávací programy pro gymnázia (RVP G\*).
- Rámcové vzdělávací programy středního odborného vzdělávání (RVP SOV).
- Rámcové vzdělávací programy pro speciální vzdělávání. (RVP ZV 2021)

## <span id="page-7-2"></span>1.2 PRINCIPY RVP ZV

RVP ZV navazuje obsahem a pojetím na RVP PV a je východiskem pro další rámcové vzdělávací programy. Obsah RVP ZV je důležitý a nezbytný pro všechny žáky v povinném základním vzdělávání. Určuje úroveň klíčových kompetencí, kterých by žáci měli dosáhnout. Vymezuje vzdělávací obsah (očekávané výstupy a učivo). Jako součást základního vzdělávání zařazuje průřezová témata s výrazně formativními funkcemi. Podporuje komplexní přístup k realizaci vzdělávacího obsahu, předpokládá volbu různých vzdělávacích postupů, odlišných metod, forem výuky a využití podpůrných opatření. Dále umožňuje modifikovat vzdělávací obsah, rozsah a zaměření výuky, metody práce a zařazení dalších podpůrných opatření pro žáky se speciálními vzdělávacími potřebami. RVP ZV je podkladem pro střední školy při stanovování požadavků přijímacího řízení. (RVP ZV 2021)

#### <span id="page-8-0"></span>1.3 ANALÝZA RVP ZV

V RVP ZV byla provedena analýza ve vzdělávacích oblastech pro 2. stupeň ZŠ. Vyhledávali a analyzovali jsme pojmy týkající se tvorby, správy a úpravy fotografií.

#### <span id="page-8-1"></span>**1.3.1 VÝTVARNÁ VÝCHOVA**

Podle RVP ZV 2021 s vyznačenými změnami, se žáci ve Výtvarné výchově budou učit zachycovat jevy a procesy v proměnách a vztazích pomocí fotografií, videa, animací a počítačové grafiky. Uplatňují linie, barvy, tvary a objekty v ploše i prostoru podle vlastního tvůrčího záměru. *(RVP ZV 2021)*

*"VV-9-1-03 zachycuje jevy a procesy v proměnách a vztazích;*

*k tvorbě užívá některé metody uplatňované v současném výtvarném umění*

*a digitálních médiích – počítačová grafika, fotografie, video, animace." (RVP ZV 2021)*

#### <span id="page-8-2"></span>**1.3.2 INFORMATIKA**

Ve dřívějších verzích RVP ZV byla v předmětu "Informační a komunikační technologie" kapitola "Zpracování a využití dat", v jejíž očekávaných výstupech měli žáci umět pracovat s grafickými editory ve vhodných aplikacích zaměřených na vektorovou nebo rastrovou grafiku. V RVP ZV 2021 s vyznačenými změnami byl předmět "Informační a komunikační technologie" zrušen a nahrazen předmětem "Informatika" s kompletně novým obsahem. Co se týká pojmů tvorby, správy nebo úpravy fotografie, v obsahu předmětu "Informatika" se vyskytuje kapitola "Digitální technologie", v jejíž výstupech žáci umí spravovat a ukládat data ve vhodném formátu. (RVP ZV 2021)

*"I-9-4-02 ukládá a spravuje svá data ve vhodném formátu s ohledem na jejich další zpracování či přenos."* (RVP ZV 2021)

#### <span id="page-8-3"></span>**1.3.3 FILMOVÁ/AUDIOVIZUÁLNÍ VÝCHOVA**

Filmová/audiovizuální výchova je doplňující vzdělávací obor, který obohacuje vzdělávací obsah základního vzdělávání v oblasti Umění a kultura. Podporuje rozvoj žáků jako uživatelů filmových a audiovizuálních produktů a rozvíjí jejich vnímavost a tvůrčí schopnosti prostřednictvím filmových/audiovizuálních výrazových prostředků. (RVP ZV 2021)

V očekávaných výstupech: *"FAV-9-1-05 pracuje samostatně s jednoduchou kamerou (fotoaparátem) a ovládá její (jeho) základní funkce pro svůj tvůrčí záměr."* (RVP ZV 2021)

Z tohoto výstupu se dá předpokládat, že žáci budou pracovat se svými mobilními zařízeními. Budou se učit pracovat se světlem, využívat barvu jako výrazový a dramaturgický prostředek pohyblivého obrazu. Rozeznávajízákladní rozdíly mezi zrakovým vjemem jasové reality a její reprodukcí. Uplatňují jednoduché skladebné postupy a jednoduchý střihový program pro filmové vyprávění, využívají svůj i zprostředkovaný materiál. Pomocí série jednoduchých fotografií vytvářejí iluze pohybu. Dále pracují s hlavními prvky filmového záběru: velikost, kompozice, úhel pohledu. (RVP ZV 2021)

# <span id="page-9-0"></span>1.4 SHRNUTÍ

Po analýze RVP ZV 2021 bylo zjištěno, že pojmy týkající se tvorby, správy a úpravy fotografií se vyskytují v kapitolách: Výtvarná výchova, Informatika a Filmová/audiovizuální výchova. Bylo zjištěno, že v kapitole Výtvarná výchova žáci zachycují jevy a procesy pomocí fotografií, videa, animací a počítačové grafiky. V kapitole Informatika žáci spravují a ukládají data (fotografie) ve vhodném formátu, s grafickými editory se v tomto předmětu nepracuje. V kapitole Filmová/audiovizuální žáci využívají svá mobilní zařízení pro tvorbu animací nebo série fotografií. Pracují s jednoduchými střihovými programy. Pracují se světlem, barvami, jasem, velikostí, kompozicí a úhlem pohledu.

# <span id="page-10-0"></span>**2 DIGITÁLNÍ FOTOGRAFIE**

## <span id="page-10-1"></span>2.1 HISTORIE FOTOGRAFIE

Dnes už si nedovedeme představit náš život bez takové samozřejmé věci jako je fotografie. Její historie a vývoj jsou velmi zajímavé. (Fričová 2021)

Prvním předchůdcem všech fotoaparátů byla **camera obscura** a poprvé ji popsal čínský filozof Mo Ti již v 5. století před naším letopočtem. Jedná se o jev, kdy světlo procházející malou dírkou do temné místnosti vytváří na protější stěně převrácený obraz předmětů umístěných před otvorem. Toto zařízení nejdříve používali malíři ke kopírování předmětů na plátno. Malíři jednoduše přiložili na stěnu plátno a obkreslovali kontury. Camera obcura ovšem nebyla využívána pouze pro překreslování. Leonardo da Vinci v roce 1485 popsal ve svých spisech, na základě poznatků získaných z používaní camery obscury, princip vztahu mezi funkcí oka a perspektivou. Holandský astronom Regnie Gemma Frisius s její pomocí v roce 1544 pozoroval zatmění Slunce. Astronom Jan Kepler v roce 1620 cameru obscuru zdokonalil. Vyvinul přenosnou verzi, která byla využívána mnoha malíři krajinomaleb. V následujících obdobích vznikaly různé verze přístroje přizpůsobené pro konkrétní potřeby uživatelů. Využívali je vědci, malíři anebo si je lidé mohli prohlédnout jako atrakce. (Fričová 2021)

První fotografii tak, jak ji známe dnes, vytvořil Joseph Niépce v roce 1826, kdy se snažil najít způsob, jak zachytit přírodu jinak než kreslením. Nejprve vytvářel světlocitlivou desku z litografického kamene a fotografoval pomocí camery obscury, kámen se ovšem ukázal jako nevhodný povrch. V roce 1822 se mu podařil první otisk rytiny papeže Pia VII. na skleněnou desku zcitlivěnou vrstvou asfaltu. Obraz ale neuměl ustálit, natož zkopírovat. Tento otisk na skleněné desce se bohužel o několik let později rozbil. Největší objev se datuje k již zmíněnému roku 1826, kdy Joseph Niépce vyfotografoval snímek "Pohled oknem na dvůr" na cínovou desku při expozici, která trvala osm hodin. Snímek vyvolal pomocí levandulového oleje, který oddělil části měkkého asfaltu nezatvrzeného sluncem. Tato fotografie je považována za nejstarší dochovanou a svůj vynález Niépce nazval **heliografie**. Po tomto úspěchu začal hledat někoho, s kým by svou heliografii zdokonalil. Nakonec se potkal s Luisem Daguerrem, který shodou okolností pracoval na stejném problému. Niépce v roce 1833 zemřel bez toho, aniž by dokončil svoji práci a Daguerre, který by pravděpodobně bez Niepcéovy přípravy své metody nezdokonalil, získal později celosvětové uznání za vynález **daguerrotypie**. (Fričová 2021)

V roce 1837 zjistil Louis Mandé Daguerre, jak dosáhnout ostřejšího snímku za mnohem kratší dobu než osmi hodin, a to pouze za dobu několika minut. Zřejmě úplně náhodou zjistil, že jodid stříbrný je velmi citlivý na světlo. Jednou si odložil osvětlenou desku do skříně a úplně na ni zapomněl, a pak si všiml, že se na ní po nějaké době vytvořil krásně prokreslený obraz. Bohužel neměl tušení, co vyvolání vlastně způsobilo. Tušil spojitosti mezi prostředím a předměty ve skříni, a proto postup opakoval přesně znovu, vždy jen odebral ze skříně jednu věc a pozoroval na obraze, jak se bude měnit. Vyzkoušel všechno možné a takto postupně vytáhl celý obsah skříně, až tam zůstala jen rtuť v rozbité lahvi. Zjistil, že rtuťovými parami je možné vyvolat obraz neviditelně zachycený na stříbrné desce, na kterou zároveň působily účinky jodových par. Na ustalování používal nejprve roztok kuchyňské soli, později používal roztok sirnatanu sodného. Psal se právě rok 1839 a způsob tohoto fotografování pojmenoval **daguerrotypie**. V tomto roce se začal prodávat i první fotoaparát pro veřejnost. Daguerrotypie se ovšem od počátku potýkala hned s několika problémy. Ze snímků nebylo možno dělat kopie, a navíc byly snímky velmi citlivé na dotek, a proto musely být stále uchovávány za sklem. Obraz byl také zrcadlově převrácen a látky používané při výrobě fotografií byly vysoce toxické. Zajímavou vlastností, kterou daguerrotypie překvapí je, že při naklánění obrázku přechází barvy z pozitivu na negativ a zase naopak. Obraz je ostrý a v polotónech překvapivě prokreslený. O fotografiích zachycených daguerrotypií se mluví jako o unikátech, protože se jich do dnešní doby dochovalo velmi málo. (Fričová 2021)

V roce 1861 se začaly používat kolodiové negativy, které konečně umožnily mnohonásobné kopírování, expozice trvala pouhé dvě až tři sekundy, což velice ulehčovalo práci portrétistům. Výsledné snímky sice nebyly barevné, ale byly velmi ostré, díky měchům, které se začaly na fotoaparáty přidávat. Měchy umožňovaly oddalování a přibližování objektivu, což byla forma manuálního zaostřování. Název "mokrý proces" si kolodiové negativy zasloužily tím, že fotografická deska se musela za mokra exponovat už ve fotoaparátu a až potom mohlo přijít na řadu vyvolávání a ustalování. To bylo ovšem nevýhodou, protože snímky se musely zhotovit hned a ve tmě. Pokud se tedy fotograf rozhodl zachytit přírodu, musel si s sebou přibalit všechny nutné pomůcky k vyvolání i se

9

stanem, aby si zajistil tmavý prostor. Obraz se tvořil na skleněné desce, ze které se potom tiskl na albuminový papír. Do roztoku kolodia (dusičnanu celulózy) se přidal rozpustný jodid a směsí se potáhla skleněná deska. Tato směs ovšem stále nebyla fotocitlivá, proto fotografové v temné komoře ponořili desku do roztoku dusičnanu stříbrného, aby vznikl jodid stříbrný, který už fotocitlivý byl. Poté byla deska, ještě stále mokrá, přenesena do fotoaparátu a následně osvětlena. Po expozici si ji fotograf přenesl zpět do stanu, kde ji nalitím roztoku kyseliny gallové vyvolal a ustálil silným roztokem thiosíranu sodného. Díky možnosti kopírování mokrý proces postupně zatlačil daguerrotypii do pozadí. (Fričová 2021)

Zanedlouho nepohodlí při vyvolávání fotografií vyřešil vynález bromostříbrného negativu v roce 1871 a byl pojmenován názvem "**suchý proces**." Ze začátku měl také své problémy jako velké zrno a menší citlivost, proto si fotografové ze začátku volili namáhavější práci, ale kvalitnější výsledek kolodiového procesu. Postupem času byla nová technika zdokonalena tak, že byla nakonec upřednostňována opravdu všemi. I přes to se ale fotografie ze suchého procesu začaly průmyslově vyrábět až okolo let 1878-1879, kdy Richard Maddox dokázal želatinovou emulzi, používanou v suchém procesu, zatvrdit tak, aby nebyla příliš náchylná k otření obrazu. Po této úpravě se mohly desky skladovat a v klidu vyvolat až později. George Eastman vyvinul v roce 1879 stroj na potahování skleněných desek želatinovou emulzí a založil společnost *Eastman Film and Dry Plate Company (*Kodak*)*, čímž se snížily celkové náklady na fotografování. Zajímavostí je, že bromostříbrné desky se využívají dodnes a jsou považovány za jeden z nejlepších fotografických materiálů. (Fričová 2021)

Historie **barevné fotografie** začíná v roce 1907 u bratrů Lumiérových., kteří si patentovali první barevné fotografie. Tyto fotografie však nebylo možné kopírovat a pro jejich přípravu se používal velmi zvláštní způsob. Na skleněnou desku se nanesla směs včelího medu se smůlou a do ní se poté rozmačkala speciální jehlou zrníčka obarveného bramborového škrobu na oranžovou, modrou a zelenou barvu. Bramborový škrob se ještě před barvením prosel sítem na velikost 10-15 mikronů, což znamenalo, že se jich na jeden milimetr čtvereční vešlo až 700. Prachem ze sazí se zaplnily mezery mezi zrníčky, celá vrstva se přelakovala a nanesla se na ni panchromatická černobílá emulze, která byla na **všechny** barvy citlivá stejně. Světlo pronikalo barevnými zrníčky všude jinak, a proto po

10

vyvolání do pozitivu vznikl barevný obraz. Samotný postup vyvolávání je podobný jako u dnešních diapozitivů. (Fričová 2021)

Ve 30. letech 20. století se začal uplatňovat **ušlechtilý tisk**, který vznikl účinkem spojení fotocitlivých solí chromu s koloidními látkami, většinou organického původu, jako je například želatina. Tisky byly stálejší a odolnější než klasické materiály založené na halogenidech stříbra. Nejstarším typem ušlechtilých fotografických tisků byl takzvaný uhlotisk a vznikl osvícením zcitlivěné želatiny, která ztvrdla. Měkké části se omyly a obraz se přenášel na papír pomocí sazí. Dalšími typy ušlechtilých tisků byly gumotisk nebo olejotisk. (Fričová 2021)

V roce 1889 představila firma Kodak první **celuloidový svitkový film** a o další rok později začala prodávat fotoaparáty Kodak. Lidé si sami vyfotografovali snímky a posílali je do firmy k vyvolání. V roce 1908 byl patentován **první barevný fotografický film**. Tento film byl složen ze tří na sebe přiléhajících citlivých vrstev. V roce 1963 vyvinula firma Polaroid možnost fotografování, při které byly snímky hotovy do několika minut. (Fričová 2021)

První **digitální fotoaparát** spatřil světlo světa v roce 1988. Místo filmu obsahoval snímací prvek a paměťovou kartu na nasnímané fotografie. Firma Kodak vyrobila první digitální zrcadlovku v roce 1991. Digitální fotoaparáty se začaly ve velké míře uplatňovat až po roce 2000. V současné době jsou k pořizování fotografií hodně využívány mobilní telefony. Fotografie z mobilních telefonů jsou kvalitou často srovnatelné s fotografiemi pořízenými pomocí klasického fotoaparátu. (Fričová 2021)

## <span id="page-13-0"></span>2.2 PRINCIP VZNIKU DIGITÁLNÍ FOTOGRAFIE

Digitální fotografie vzniká tak, že objektivem zařízení s digitálním fotoaparátem prochází záznam odraženého světla na světlocitlivou vrstvu, která je tvořena obrazovým snímačem CCD, nebo CMOS. Světelná energie je převáděna na elektrické signály a poté je uchována v podobě vázaného náboje. Náboje jsou poté měřeny speciálním zesilovačem pro každý jednotlivý pixel. Takto získaný signál se převádí AD převodníkem na signál v binárním kódu. Výsledná data jsou mikroprocesorem upravována a převáděna do grafických formátů používaných pro záznam obrazových dat. (Kusala 2007)

# <span id="page-14-0"></span>2.3 DATOVÉ FORMÁTY

Digitální fotografie pořízené mobily a tablety jsou nejčastěji okamžitě ukládány do formátu JPEG. To, ale neznamená, že všechny fotografie v zařízení musejí být v tomto formátu. Některá zařízení podporují zaznamenávání do bezeztrátového formátu RAW a jiná zase do nového bezeztrátového formátu HEIF. Nyní si vysvětlíme rozdíly mezi těmito formáty. (Ježek 2021)

## <span id="page-14-1"></span>**2.3.1 JPEG**

JPEG je nejrozšířenější obrazový standard na světě. Fotografie uložené do tohoto formátu jsou takzvaně "hotové fotografie", nemusíme je dále upravovat, ale můžeme je rovnou využít například pro tisk, archivaci, prohlížení nebo sdílení na sociálních sítích. Fotografie uložené do tohoto formátu na rozdíl od RAWU zabírají mnohem méně místa. Nevýhodou JPEGU je ztrátová komprese. Při ukládání JPEGU je obraz vždy komprimován, čím více pře – ukládáme, tím horší bude výsledná kvalita fotografie. Další nevýhodou je omezená barevná hloubka obrazu. JPEG je pouze 24bitový kanál s rozsahem cca 16,777 milionu odstínů. (Hájek 2016)

## <span id="page-14-2"></span>**2.3.2 RAW**

V překladu do češtiny slovo "RAW" znamená "surový, nezpracovaný". V podstatě se jedná o nezpracovaný soubor, který však obsahuje maximální množství dat. Nejedná se o fotografii, ale pouze o binární soubor dat (jedniček a nul), ze kterého teprve musíme fotografii vytvořit. Dalo by se říct, že se jedná o "digitální negativ", který musíme softwarově vyvolat a uložit do některého obrazového formátu jako je například JPEG, TIFF nebo PNG. Největší výhodou RAWU je zachycení maxima obrazových informací a tím i velké možnosti následných úprav. Bez obav ze ztráty kvality můžeme pracovat s kontrastem, jasem, bílým bodem atd. RAW pracuje s 11 až 12bitovou hloubkou, to znamená rozsah cca 68 miliard odstínů. Nevýhodou je velikost, RAW bývá 5-10x větší než JPEG. Další nevýhodou bývá čas strávený u postprocesingu, následné úpravy fotografie. Před dalším použitím musíme RAW převést do jiného formátu, protože běžné prohlížeče jej nedokáží zobrazit a pro sdílení na internetu je moc velký. RAW můžeme vyvolat pomocí speciálního softwaru v počítači anebo přímo v mobilním zařízení. (Hájek 2016)

Bohužel neexistuje jednotný RAW standard, nejčastěji využívané formáty jsou:

12

- CR2 formát používaný společností Canon.
- NEF formát používaný společností Nikon.
- ARW formát používaný společností Sony.
- DNG formát vyvinutý společností Adobe, který slouží jako univerzální formát RAW, je podporován mnoha programy pro úpravu digitálních fotografií. (CEWE Fotolab 2020)

#### <span id="page-15-0"></span>**2.3.3 HEIF**

Hlavní motivací vzniku tohoto formátu bylo reagovat na to, že se za posledních 30 let kompletně změnil svět výpočetní techniky. Rozlišení a barevná hloubka fotografií vzrostla až tisícinásobně. Digitální fotoaparáty umožňují vytvářet rychlé sekvence snímků, HDR, panorama atd. Také mnohonásobně vzrostla výkonost všech výpočetních zařízení, můžeme provádět složitější úpravy. Bohužel JPEG již není dostačující, a proto vznikl formát HEIF. Tento formát byl definován společností Moving Picture Experts Group (MPEG). Je založen na videokodeku H.265. Obrázky uložené v tomto formátu jsou statickým snímkem videa H.265. Výhodou tohoto formátu oproti JPEGU je výrazně nižší velikost při zachování stejných detailů. HEIF dokáže zkombinovat více obrázků do jednoho souboru, v budoucnu by mohl nahradit formát GIF. Narozdíl od GIFU soubor HEIF může obsahovat i krátké video. HEIF konkuruje i formátu PNG, jehož hlavní výhodou je podpora průhlednosti pozadí. Je i modernější než WebP a BPG, má všechny předpoklady proto, stát se zcela univerzálním řešením, které nahradí všechny zmíněné formáty. Ne všechna zařízení podporují záznam fotografie do formátu HEIF a je jen otázkou času, než se tak stane a tento nový formát nahradí JPEG. (Březina 2017)

#### <span id="page-15-1"></span>**2.3.4 SHRNUTÍ**

JPEG je vhodný pro běžné fotografování a situace, kdy nejsou nutné rozsáhlé úpravy obrázků. Na druhé straně formát RAW je vhodný pro situace, kdy je potřeba zachovat maximální množství informací zachycených fotoaparátem. Tento formát je vhodný pro pokročilé fotografy, kteří chtějí maximalizovat kvalitu svých fotografií a mají čas na pozdější úpravy. Kromě výše zmíněných formátů můžeme na některých zařízeních zaznamenávat fotografie do nového formátu HEIF. Zatím není moc rozšířený, ale je jen otázkou času, než se tak stane a nahradí starý formát JPEG.

## <span id="page-16-0"></span>**3 SPRÁVA DIGITÁLNÍCH FOTOGRAFIÍ POMOCÍ MOBILNÍCH ZAŘÍZENÍ**

Pro správu digitálních fotografií zpravidla využíváme předinstalované aplikace, nebo máme možnost stažení či zakoupení jiných aplikací. Aplikace spravující fotografie zvládají například zálohování, archivaci, filtrování, dělbu do knihoven, zabezpečení vybraných fotografií nebo celých alb, sdílení přes sociální sítě nebo přes jiné aplikace v mobilním zařízení. (Tomanová 2022)

# <span id="page-16-1"></span>3.1 ZÁLOHOVÁNÍ DIGITÁLNÍCH FOTOGRAFIÍ

Zálohování fotografií znamená vytvoření kopií originálních fotografií na jiném místě, které slouží jako ochrana proti ztrátě nebo poškození originálu. Nejčastěji zálohujeme na externí pevný disk, flash disk, cloudové úložiště nebo jiné médium, které umožní obnovu dat v případě, že je originál ztracen nebo poškozen. (Kovalčík 2017)

Fotografie můžeme zálohovat přes vybrané aplikace na cloudovém úložišti. V aplikacích bývá možnost nastavení automatického zálohování a nastavení kvality zálohovaných fotografií. Cloudové úložiště bývá nejspolehlivější možností, jak zálohovat své fotografie. Velkou výhodou této metody je, že k fotografiím máme přístup odkudkoli a kdykoli, pokud jsme připojeni k internetu. Nehrozí riziko ztráty, fotografie jsou nahrány na serverech a pravděpodobnost ztráty je tedy minimální. Nevýhodou bývá omezená kapacita úložiště, při nutnosti zálohování většího množství fotografií si musíme připlatit za prostor v cloudu. (Kovalčík 2017)

Další možností zálohování digitálních fotografií v mobilním zařízení je zálohování fotografií do počítače přes USB port, Bluetooth, nebo Wi-Fi. Také můžeme využít externí pevné disky a USB flash disky. (Loucký 2017)

Velikost externích pevných disků a flash disků se pohybuje od několika gigabajtů až po několik terabajtů. Výhodou je off-line přístup a velikost úložiště. Rizikem bývá ztráta nebo rozbití těchto zařízení. Nevýhodou je, že k fotografiím nemáme neustálý přístup. Pro zálohování z mobilního zařízení můžeme využít i microSD karty. Do většiny mobilních zařízení můžeme microSD vložit přímo. V případě, že naše mobilní zařízení neobsahuje slot pro microSD, musíme si pořídit externí čtečku karet. MicroSD karty mají různé kapacity a rychlosti čtení a zápisu. Je důležité zvolit kartu s dostatečnou kapacitou, ale také s dostatečnou rychlostí čtení a zápisu. Karty jsou malé, snadno přenosné a cenově dostupné. I microSD karty mají své nevýhody, pokud karta selže, přijdeme o všechna svá data, vzhledem ke své velikosti hrozí riziko ztráty. (Kilián 2015)

Poslední možností, jak zálohovat digitální fotografie je vytisknutím. Pokud máme tiskárnu, která podporuje bezdrátové připojení, můžeme tisknout přímo z mobilního zařízení pomocí Bluetooth nebo Wi-Fi. U tiskáren, které nepodporují bezdrátové připojení potřebujeme USB kabel s vhodnou koncovkou. Zálohování tiskem je rychlý a snadný způsob, jak si opatřit fyzickou kopii fotografie. Vytisknuté fotografie mohou mít lepší vzhled než ty digitální, pokud jsou správně uchovávány a chráněny. Nevýhodou je cena za materiál potřebný pro tisk, místo pro uchovávání fotografií a také časová náročnost celého procesu. (Lindner 2012)

# <span id="page-17-0"></span>3.2 ARCHIVACE DIGITÁLNÍCH FOTOGRAFIÍ

Archivace fotografií se zaměřuje na organizaci a uchovávání fotografií s ohledem na jejich dlouhodobou uchovatelnost. Archivace může zahrnovat různé procesy, jako je organizace, třídění a popisování fotografií. Archivace také může zahrnovat převod fotografií do jiných formátů, aby byly snadno čitelné a uchovatelné v budoucnu. (Hájek 2017)

Správa a organizace fotografií může být poměrně složitá. Jednou z možností třídění fotografií je vytváření alb. Uživatelé mohou vytvářet různá tematická alba a do nich přidávat fotografie podle témat, jako jsou rodinné fotografie, dovolené atd. Mnoho mobilních aplikací má také funkce pro automatické třídění fotografií. Tyto funkce mohou třídit fotografie podle různých kritérií, jako jsou datum, lokace, osoby na fotografiích nebo dokonce podle rozpoznání obsahu (např. zvířata, jídlo, krajina atd.). Tento způsob třídění je velmi užitečný pro uživatele, kteří chtějí najít fotografie z určité doby nebo místa, ale neví přesně, jak by měli hledat. (Rybář 2018)

# <span id="page-17-1"></span>3.3 ZABEZPEČENÍ DIGITÁLNÍCH FOTOGRAFIÍ

Abychom zabránili neoprávněnému přístupu k našim fotografiím je důležité provést potřebná opatření. Základem je mít nastavený zámek obrazovky. Zámkem může být gesto, PIN, otisk prstu, nebo odemknutí obličejem. Dalším možným zabezpečením je využití aplikací určených pro zabezpečení fotografií. Tyto aplikace umožňují ukládat obsah do skrytých složek, můžeme je chránit šifrováním dle výběru, například zadáním PINU nebo otiskem prstu. (Palyza 2019)

15

# <span id="page-18-0"></span>3.4 SDÍLENÍ

Sdílení fotografií přes mobilní zařízení je velmi snadné a intuitivní. Fotografie můžeme nahrát ze svého mobilního telefonu přímo do aplikace a vybereme, s kým budeme chtít fotografie sdílet. Měli bychom si uvědomit, že sdílení fotografií v mobilních aplikacích může mít důsledky na naše soukromí. (Houser 2020)

Důležitým aspektem sdílení je ochrana autorských práv a soukromí ostatních osob. Měli bychom být opatrní a zvážit, zda máme právo sdílet fotografie, na kterých jsou jiní lidé, a zda nemohou být tyto fotografie vnímány jako nevhodné či urážlivé. (Bureš 2019)

# <span id="page-19-0"></span>**4 VYBRANÉ ÚPRAVY A KOREKCE FOTOGRAFIÍ**

Může se stát, že přímo na místě nedokážeme vytvořit dokonalý snímek. Může to být například z důvodu časového presu, špatných světelných podmínek, kvůli technickému omezení našeho vybavení anebo proto, že se nedokážeme plně soustředit. Pokud nejsme s kvalitou pořízené fotografie spokojeni, můžeme pomocí vybraných aplikací provést korekci. (Vaníček 2022)

# <span id="page-19-1"></span>4.1 PROBLEMATICKÉ ASPEKTY

Možnosti úprav digitálních fotografií v aplikacích jsou velmi rozsáhlé, ale pokud snímek zkazíme již při focení, následnými úpravami fotografii nezachráníme. Již při fotografování bychom se měli soustředit na světlo, nežádoucí objekty, vyvážení bílé barvy, expozici a ostrost snímku. (DTest 2022)

## <span id="page-19-2"></span>**4.1.1 SVĚTLO**

Při horších světelných podmínkách potřebují mobilní zařízení obvykle více času pro zachycení fotografie. Během této doby se může stát, že zařízením pohneme anebo se dá do pohybu fotografovaný objekt. Pokud bychom chtěli fotografovat bez stativu, tak by to mělo být za dobrých světelných podmínek. Při snížené viditelnosti bychom měli využít stativ, protože rozmazané objekty ve špatných světelných podmínkách neopravíme. Také si musíme dávat pozor na focení při proti světlu, mobilní telefon by se mohl přizpůsobit expozici světelného zdroje a důsledkem toho by objekty na fotografii byly příliš tmavé. (DTest 2022)

## <span id="page-19-3"></span>**4.1.2 NEŽÁDOUCÍ OBJEKTY**

Dále bychom si měli dávat pozor na přítomnost nežádoucích objektů na snímku. Některé aplikace umožňují odstranění nežádoucích objektů z fotografie. I přesto, že některé aplikace umožňují takové zásahy do fotografie, lze odstranit, pouze malé předměty, u větších objektů je to složitější. Pokud nám do snímku něco zasahuje, je lepší zvolit jiný úhel, nebo počkat až nechtěný objekt zmizí. Funkce pro odstranění nežádoucích objektů můžeme využít například k odstranění poletujícího hmyzu, prachu, nebo odstranění rozmazaných ptáků. (DTest 2022)

## <span id="page-20-0"></span>**4.1.3 VYVÁŽENÍ BÍLÉ**

Každá barva vypadá jinak, podle toho, jakým světlem je nasvícená. Mobilní zařízení většinou vyvažují barvy poměrně dobře, ale i tak bychom měli dávat pozor, jak například mobil vyhodnotil světelné podmínky. Může se stát, že barvy na snímku budou příliš vzdálené realitě a s tím si neporadí kvalitní aplikace pro editaci. (DTest 2022)

# <span id="page-20-1"></span>**4.1.4 EXPOZICE**

Během editace můžeme zesvětlit tmavá místa, a naopak ztmavit některé odlesky. Pokud naše zařízení má příliš malý dynamický rozsah, mohou se v příliš tmavých a světlých místech ztrácet detaily, které již v aplikaci nepřivedeme zpět. Když bychom měli problémy s expozicí, můžeme její hodnoty upravit v nastavení. (DTest 2022)

# <span id="page-20-2"></span>**4.1.5 OSTROST**

Při ostření na pozadí, musí být snímek dostatečně ostrý. Když při focení ostříme na špatný objekt a fotografovaný předmět zůstane zakalený, už s tím v pozdějších úpravách nic nezmůžeme. (DTest 2022)

# <span id="page-20-3"></span>4.2 VYBRANÁ KOREKCE SNÍMKU

V této kapitole je uveden přehled nejčastějších úprav fotografií. Mezi základní optimalizaci snímku řadíme ořez, otočení, sbíhání svislic, vyvážení barev, úprava expozice, odstranění skvrn, doostření a redukce šumu. (Freeman 2012)

# <span id="page-20-4"></span>**4.2.1 OŘEZ**

Ořez fotografie je proces úpravy obrázku, při kterém se odstraňuje část původního obrazu, aby se dosáhlo lepšího kompozičního uspořádání nebo odstranění nepotřebných částí. Tento proces může být užitečný, pokud chceme vylepšit pozadí, zaměřit se na hlavní subjekt nebo změnit poměr stran obrázku. Na kompozici bychom měli myslet již při focení, bohužel velmi často fotografujeme ve spěchu, nebo v rychle se měnících světelných podmínkách a až při pozdějším prohlížení snímků vidíme, jak by se kompozice mohla vylepšit. Zpravidla máme na výběr z několika možných formátů ořezu, například "čtverec, DIN formát, 4:3, 16:9, možnost vlastního výběru" a další. (Freeman 2012)

# <span id="page-20-5"></span>**4.2.2 OTOČENÍ**

Otočení fotografie je proces, při kterém se mění orientace obrázku z jednoho směru na jiný. Tato úprava může být užitečná, pokud je fotografie pořízena ve špatné poloze nebo pokud chcete dosáhnout esteticky příjemnější kompozice. Při otáčení fotografie je důležité zvolit správný úhel natočení, abychom dosáhli požadovaného efektu. (Freeman 2011)

#### <span id="page-21-0"></span>**4.2.3 SBÍHÁNÍ SVISLIC**

Častou chybou jsou sbíhající se linie. Nejčastěji se objevují u snímků architektury, lesa či interiérů. Jsou způsobeny snímáním zespodu a silným nakloněním fotoaparátu obvykle vzhůru. Jedná se o stejný efekt, jako když se díváme na rovnou silnici, která se opticky zužuje do jednoho bodu v dálce. Tento efekt umí odstranit většina aplikací pro editaci. (Freeman 2011)

#### <span id="page-21-1"></span>**4.2.4 JAS A KONTRAST**

Při úpravě jasu se upravuje celková světelnost obrazu. Kontrast vyjadřuje rozdíl mezi světlými a tmavými tóny v obraze. Vysoký kontrast znamená velký rozdíl mezi světlými a tmavými oblastmi, zatímco nízký kontrast znamená menší rozdíl. Zvýšením jasu pozvedneme celkovou světelnost obrazu, zatímco zvýšení kontrastu zvýrazní rozdíl mezi světlými a tmavými oblastmi. (Soukup 2005)

#### <span id="page-21-2"></span>**4.2.5 KOREKCE VYVÁŽENÍ BÍLÉ BARVY**

Cílem je dosáhnout přesné a vyvážené reprodukce bílé barvy, která by měla vypadat co nejvíce skutečně. Světlo v průběhu dne, mění barvu, od ranní oranžové po denní bílou až do večerní teplé. Barevná teplota světla je ovlivněna atmosférickými podmínkami, jako jsou mraky, nebo zdroje umělého osvětlení jako jsou lampy nebo žárovky. Většina mobilních zařízení dokáže automaticky nastavit úroveň bílé barvy velmi dobře, může se stát, že narazíme na světelné podmínky, které naše zařízení zmatou, jako jsou směsi přírodního a umělého osvětlení. Úroveň bílého světla můžeme ručně upravit během fotografování, nebo až později během úprav. (Freeman 2012)

## <span id="page-21-3"></span>**4.2.6 ÚPRAVA EXPOZICE**

Hlavní součástí vylepšení snímku je úprava expozice. Důležité je, aby snímek vypadal co nejlépe, a k tomu patří i co největší tonální rozsah. Měli bychom se vyhnout přílišnému oříznutí světel, pokud jsou světla příliš oříznutá, vytrácí se důležité detaily a když nejsou dost jasná snímek vypadá mdle a ploše. Kromě světel, tedy nastavení bílého bodu je potřeba nastavit také černý bod. Pomocí černého bodu můžeme určit, jak by měly být zobrazeny tmavé části ve fotografii a zajistit dostatečný kontrast. Podobně jako u bílého bodu existuje v softwarových aplikacích nástroj nebo funkce "Černý bod". (Freeman 2012)

#### <span id="page-22-0"></span>**4.2.7 ODSTRANĚNÍ STOP PRACHU A SKVRN**

Většina skvrn, které jsou na digitálních fotografiích, je usazena na snímači mobilního telefonu, nebo tabletu. Tyto skvrny jsou nápadné pouze v oblastech jednolité barvy nebo jemných přechodů, jako je obloha. Těmto skvrnám se dá předcházet pravidelným čištěním svého zařízení anebo se dají odstranit editací, například "retušovacím štětcem". (Gradias 2018)

#### <span id="page-22-1"></span>**4.2.8 DOOSTŘENÍ**

Je mnoho příčin, proč snímek není ostrý. Ostrost fotky je dána mnoha faktory, snížit ji může například zamlžení, nečistoty, pohybové rozmazání. Pokud fotografujeme do RAWU, na snímek se neaplikuje žádné zaostření, oproti formátu JPEG a HEIF. Proto snímky ve formátu RAW musíme zaostřit během editace. To ale neznamená, že fotografie pořízené ve formátech JPEG a HEIF jsou dokonalé a nemusíme s nimi dále pracovat, i u těchto snímků je mnohdy zapotřebí doostření. (Freeman 2012)

#### <span id="page-22-2"></span>**4.2.9 POTLAČENÍ ŠUMU**

Šum se projevuje jako ošklivé shluky pixelů a skvrnitosti, které jsou nápadné ve větších jednobarevných oblastech, vzniká při focení ve špatných světelných podmínkách a vyšších hodnotách ISO. Na fotografiích se nejčastěji vyskytují 2 druhy šumu. Jasový (luminační) a barevný (chromatický). Světelný šum je zrnitý a také může vypadat jako svislé či vodorovné pruhy napříč tmavými oblastmi obrazu. Barevný šum vypadá jako zabarvené skvrny a většinou působí více nepřirozeně než světelný šum. V editorech se nastavení pro potlačení šumu obvykle vyskytuje poblíž nastavení doostření. Takové umístění dává celkem smysl, neboť, čím více snímek zaostříme, tím nápadnější bude přítomnost šumu. Softwarové algoritmy pro potlačení šumu jsou stále důmyslnější a efektivnější. Očekává se, že i ty nejvíce zašuměné fotografie budou použitelné. (Freeman 2012)

# <span id="page-23-0"></span>**5 APLIKACE PRO ÚPRAVU FOTOGRAFIÍ**

V této kapitole stanovíme kritéria pro výběr vhodné aplikace. Oporou pro stanovení kritérií nám bude článek z metodického portálu RVP.CZ. Článek se jmenuje "Kritéria pro výběr dobré vzdělávací aplikace", obsahuje strukturované a vizualizované informace o kritériích, která bychom při výběru aplikací do školy měli zohlednit. Podporou pro stanovování kritérií nám bude i článek "Test aplikací pro editaci fotografií 2022" z časopisu dTest. Z tohoto článku vybereme vhodná kritéria pro naši potřebu.

# <span id="page-23-1"></span>5.1 STANOVENÍ KRITÉRIÍ

Cílem je vybrat aplikace, které budou reálně využitelné ve výuce, proto jsme stanovili kritéria, která představíme dále.

## <span id="page-23-2"></span>**5.1.1 OPERAČNÍ SYSTÉM**

Za rok 2022 měly na globálním trhu největší tržní podíl mobily s operačním systémem Android, proto budeme vybírat aplikace, které jsou tímto systémem podporovány. (Karásek 2023)

# <span id="page-23-3"></span>**5.1.2 CENA**

Aby mělo smysl aplikaci využívat, musí být přístupná pro co nejvíce žáků, proto budeme vybírat z bezplatných aplikací. (Říhová 2015)

## <span id="page-23-4"></span>**5.1.3 VELIKOST**

Budeme hledět na to, kolik místa budou aplikace v našem interním úložišti zabírat a také na jejich náročnost. (DTest 2022)

## <span id="page-23-5"></span>**5.1.4 UŽIVATELSKÁ PŘÍVĚTIVOST**

Aplikaci budeme vybírat podle toho, jak přívětivé, intuitivní je prostředí aplikace, zda obsahuje návod, případně tutoriál. Bylo by dobré, kdyby aplikace obsahovala českou lokalizaci. Naopak neobsahovala rušivé prvky jako jsou reklamy, nebo jiná vyskakovací okna. (DTest 2022)

## <span id="page-23-6"></span>**5.1.5 HODNOCENÍ**

Při výběru budeme brát v potaz hodnocení a počet stažení v obchodu Google Play. (Říhová 2015)

#### <span id="page-24-0"></span>**5.1.6 NÁSTROJE**

Vybírat budeme podle toho jaké funkce pro úpravu a korekci aplikace obsahují. Po aplikaci požadujeme, aby obsahovala tyto vybrané nástroje pro základní úpravy. V aplikaci musíme být schopni ořezu a otočení fotografie, dále vyrovnání bílé barvy, nastavení bílého a černého bodu, základních úprav expozice a kontrastu. Ve výbavě by neměly chybět jednoduché nástroje pro retuš a ostření. (DTest 2022)

# <span id="page-24-1"></span>5.2 ANALÝZA VYBRANÝCH APLIKACÍ

Provedli jsme analýzu aplikací podle výše stanovených kritérií. Vyhledávali jsme aplikace pro Android, které umožňují správu a úpravu fotografií, nejsou placené a brali jsme v potaz jejich velikost a náročnost. Při výběru jsme hleděli na uživatelské prostředí a složitost ovládání, možnosti přizpůsobení v nastavení, zda obsahují návody, nebo průvodce a také jestli obsahují rušivé prvky, jako jsou reklamy a vyskakovací okna. Brali jsme v potaz i možnost hlášení chyb a při rozhodování jsme hleděli na hodnocení aplikací v obchodě Google Play. Vybrali jsme dvě aplikace, Snapseed a Photoshop Express. Nejdříve si tyto aplikace představíme a poté provedeme jejich porovnání.

## <span id="page-24-2"></span>5.3 SNAPSEED

Podle výše stanovených kritérií jsme vybrali aplikaci Snapseed. Tato aplikace je v českém jazyce, nemá placenou verzi, nevyskytují se v ní rušivé reklamy a obsahuje všechny vybrané nástroje pro korekci a vylepšení z výše stanovených kritérií. Je podporována od Androidu verze 4.1 a výš. (Google 2023)

#### <span id="page-24-3"></span>**5.3.1 O APLIKACI**

Ke dni 20. 6. 2023 má v obchodě Google Play hodnocení 4,3 hvězdy, hodnotilo ji 1,64 milionu uživatelů. Počet stažení čítá přes 100 milionů. Poslední aktualizace byla vydána 5. 5. 2023. V úložišti zabere zhruba 55 MB. (Google Play 2023)

# <span id="page-25-0"></span>**5.3.2 PROSTŘEDÍ**

Po otevření aplikace, se uprostřed obrazovky zobrazuje nápis "Kliknutím kamkoli otevřete fotku". Kliknutím jsme přesměrování do správce souborů, zde můžeme vybrat libovolnou fotografii v zařízení k úpravě.

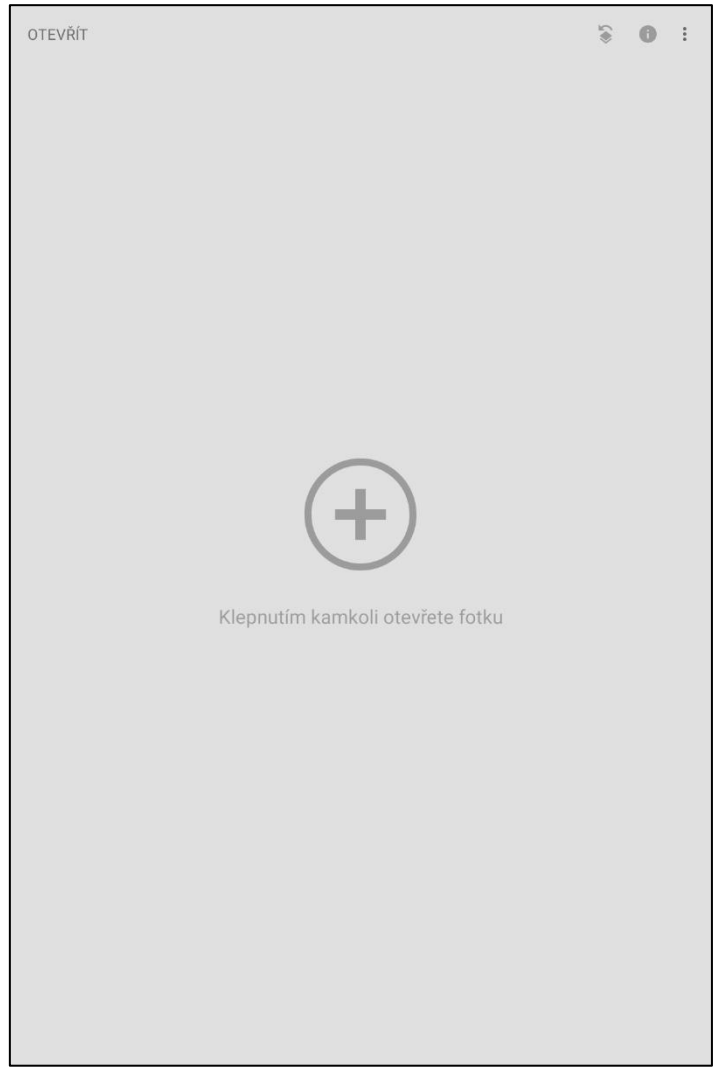

Obrázek 1 Aplikace Snapseed (zdroj: vlastní)

Kliknutím na fotografii se ocitneme zpět v aplikaci Snapseed. Nyní si představíme, co se skrývá pod ikonami v aplikaci.

V levém horním rohu je umístěna ikona s nápisem "Otevřít". Kliknutím na tuto ikonu nás aplikace přesměruje do správce souborů pro výběr jiné fotografie.

V horní části obrazovky je umístěna "Sada úprav". Kliknutím na ikonu se zobrazí možnosti: "Vrátit zpět", "Opakovat", "Vrátit", "Zobrazit úpravy" a "QR kód se vzhledem".

"Vrátit zpět", tuto funkci využijeme, pokud se během úprav budeme chtít vrátit o jeden či více kroků zpět. Když budeme chtít znovu provést akci, kterou jsme vrátili zpět, klikneme na "Opakovat". Fotografii vrátíme do původního stavu využitím funkce "Vrátit".

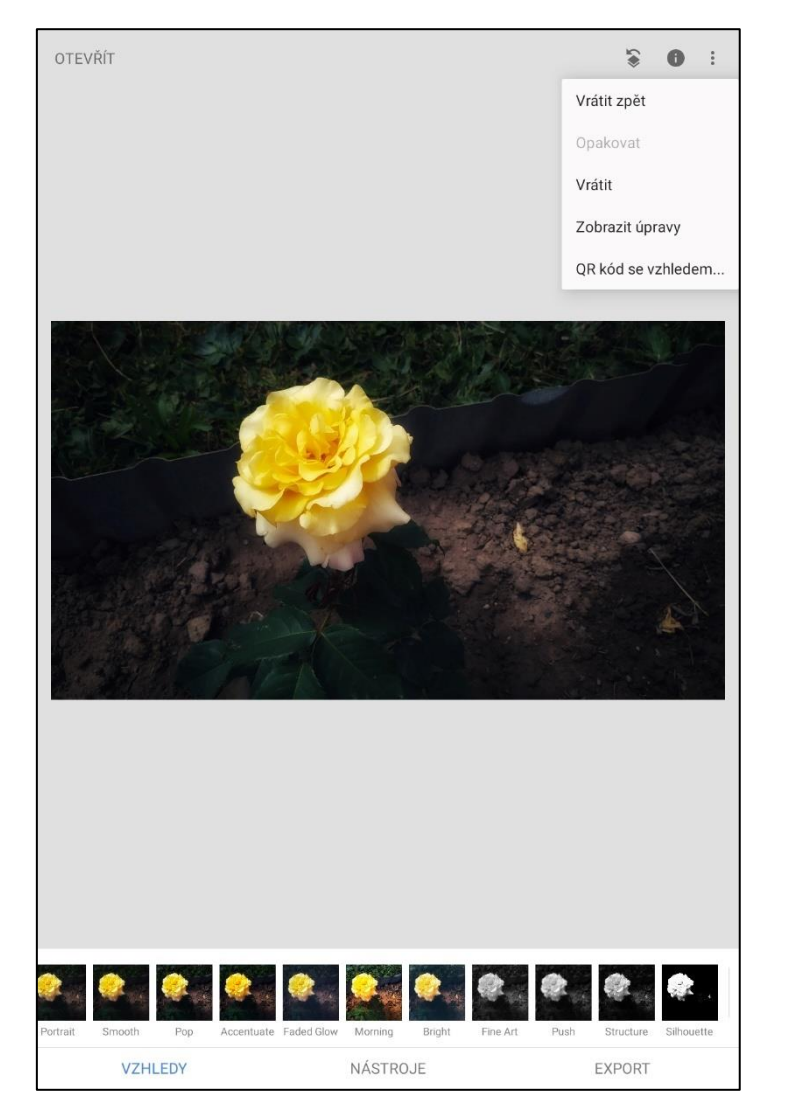

Obrázek 2 Sada úprav (zdroj: vlastní)

Pokud budeme chtít zobrazit všechny provedené změny, stačí vybrat možnost "Zobrazit úpravy". Na obrazovce se ukáží všechny nástroje, se kterými jsme pracovali.

Kdybychom chtěli zveřejnit námi vytvořený styl, klikneme na "Vytvořit QR kód se vzhledem", aplikace vygeneruje QR kód, který můžeme dále sdílet. Naopak, kdybychom chtěli na naši fotografii aplikovat styl vytvořený jiným uživatelem vybereme možnost "Naskenovat QR kód se vzhledem".

Ikona *informace o fotce* je umístěna v těsné blízkosti ikony "Zobrazit úpravy". Kliknutím se nám zobrazí informace, kdy a kde byla pořízena, jak je velká, jaké má rozlišení, jakým zařízením byla pořízena atd.

# **Další možnosti**

V pravém horním rohu je umístěna ikona "Další možnosti". Skrývá se zde "Nastavení", "Výukové programy" a "Nápověda se zpětnou vazbou".

V nastavení můžeme zapnout tmavý motiv, změnit velikost fotky, formát a kvalitu pro export a sdílení.

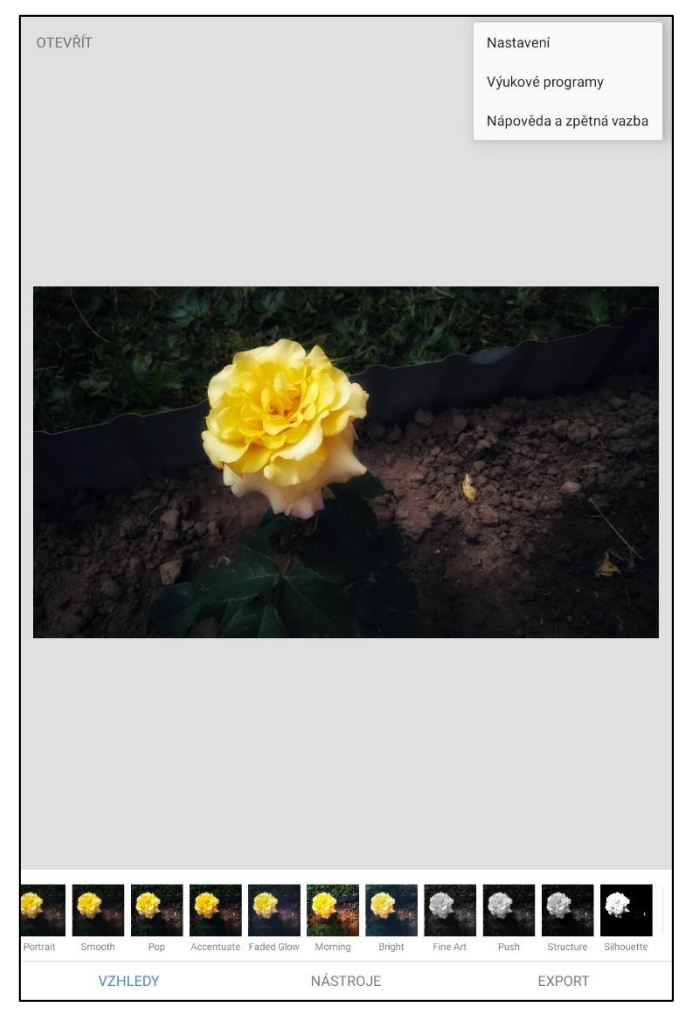

Obrázek 3 Další možnosti (zdroj: vlastní)

V záložce "Výukové programy" se nachází jednoduchý průvodce aplikací, návody, tipy a triky pro práci v aplikaci.

"Nápověda a zpětná vazba", zde jsou odkazy pro nápovědu na Facebook, YouTube a Google a nalezneme zde přehled licencí a právních informací a číslo verze aplikace.

# **Vzhledy**

Ikona vzhledy je v levém dolním rohu obrazovky. Na fotografii můžeme aplikovat některý z předdefinovaných vzhledů anebo si můžeme vytvořit vlastní.

# **Export**

"Export" se nachází v pravém dolním rohu obrazovky. Po rozkliknutí nám aplikace nabídne možnosti sdílení, vytvoření kopie a exportování fotografie do vybrané složky.

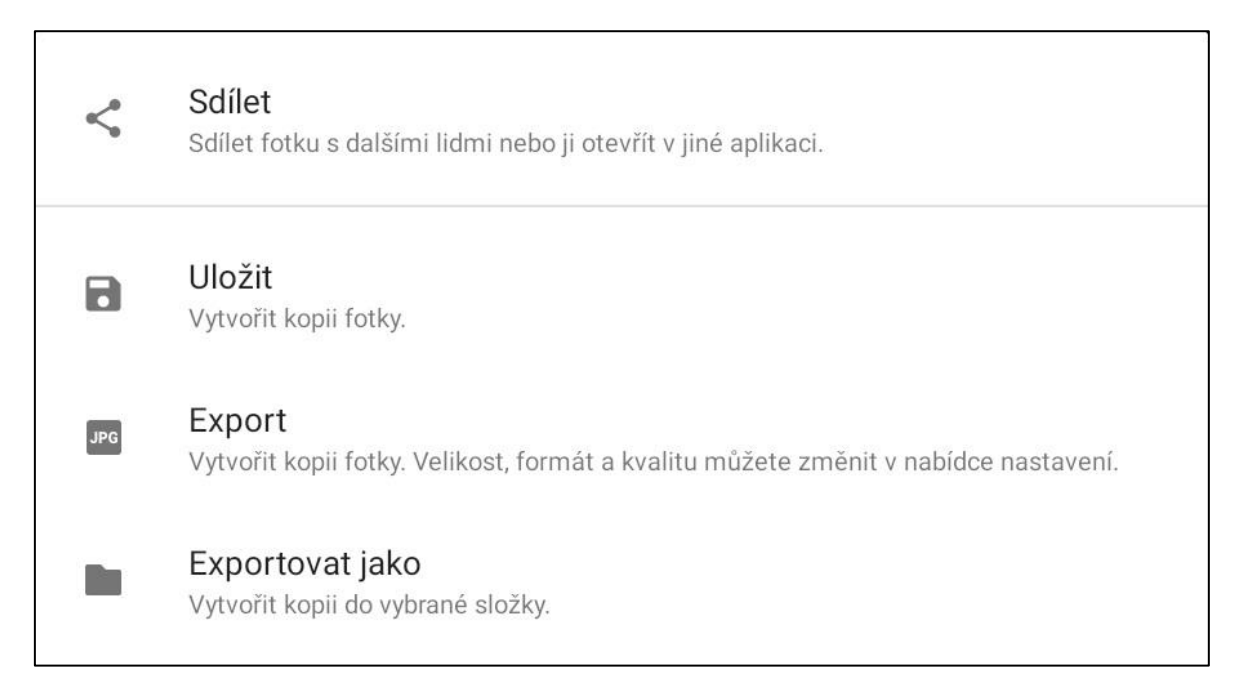

## Obrázek 4 Export (zdroj: vlastní)

## <span id="page-29-0"></span>**5.3.3 NÁSTROJE**

Pod touto ikonou je schováno 28 nástrojů pro korekci fotografií. Při výběru nástroje, svislým přejetím prstu po obrazovce obvykle vybíráme z možností úprav. Vodorovným přejetím prstem provádíme úpravy.

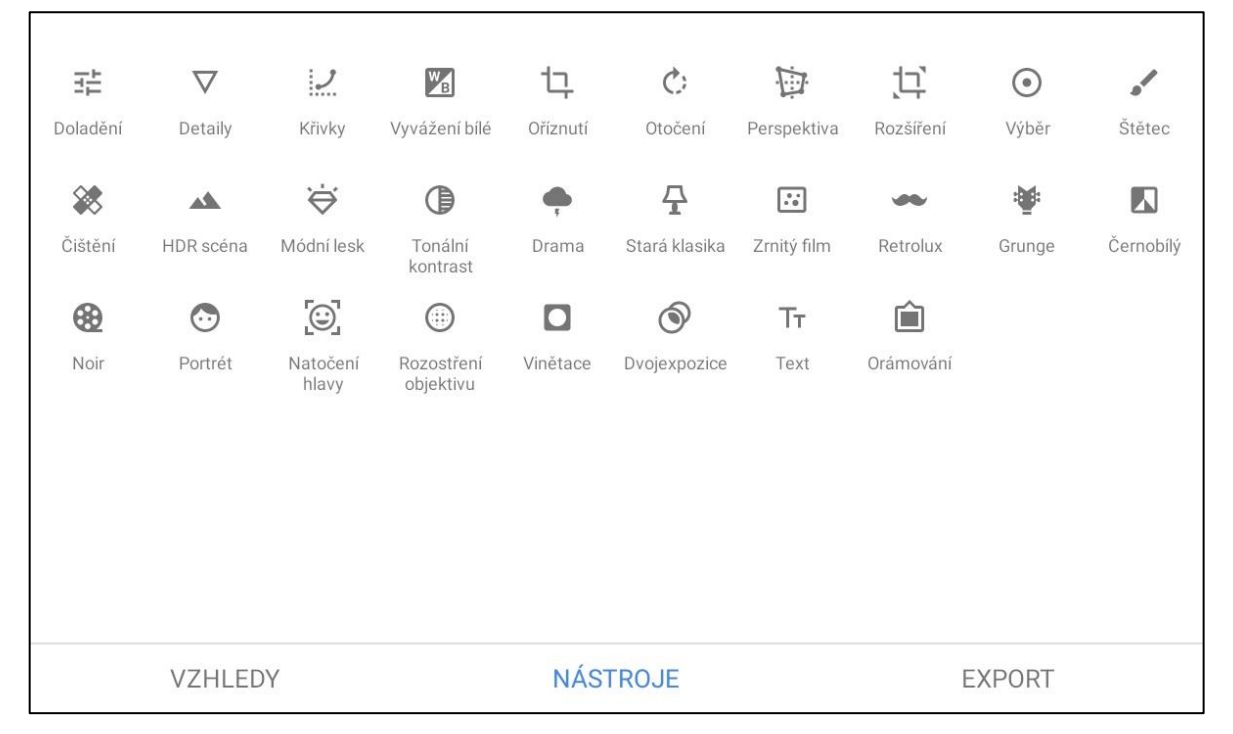

Obrázek 5 Nástroje (zdroj: vlastní)

#### **Výběr**

Díky této funkci můžeme upravit jen některá místa fotografie. Stačí kliknout na červeně označený znak na screenshotu a umístit bod na fotku. Oddalováním dvou prstů zvětšujeme oblast úprav jednoho bodu – zvýrazní se červeně. Na fotografii můžeme umístit libovolné množství bodů, bod vybereme tím způsobem, že na něj klikneme. Můžeme upravit jas, kontrast, sytost a strukturu.

#### **Detaily**

Svislým přejetím prstu po obrazovce vybereme možnost struktura nebo zaostření. Struktura zvýší detailnost fotografie, vystoupí textura objektů.

#### **Vyvážení bílé**

V tomto nástroji upravujeme tónování a teplotu. Při výběru tónování nastavujeme barevnou rovnováhu studených zelených a teplých purpurových tónů. U teploty

nastavujeme rovnováhu studených modrých tónů a teplých žlutých tónů. Máme možnost využít automatického nastavení barev.

## **Křivky**

Můžeme měnit průběh křivek pro zvýraznění či potlačení některých částí obrazu. Křivky jsou vhodné například pro zvýšení kontrastu, zesvětlení fotografie či zdůraznění některé z primárních barev RGB modelu.

## **Oříznutí**

Vybereme poměr stran, případně změníme velikost ořezávané oblasti. Výběr ořezu potvrdíme kliknutím na znak "√".

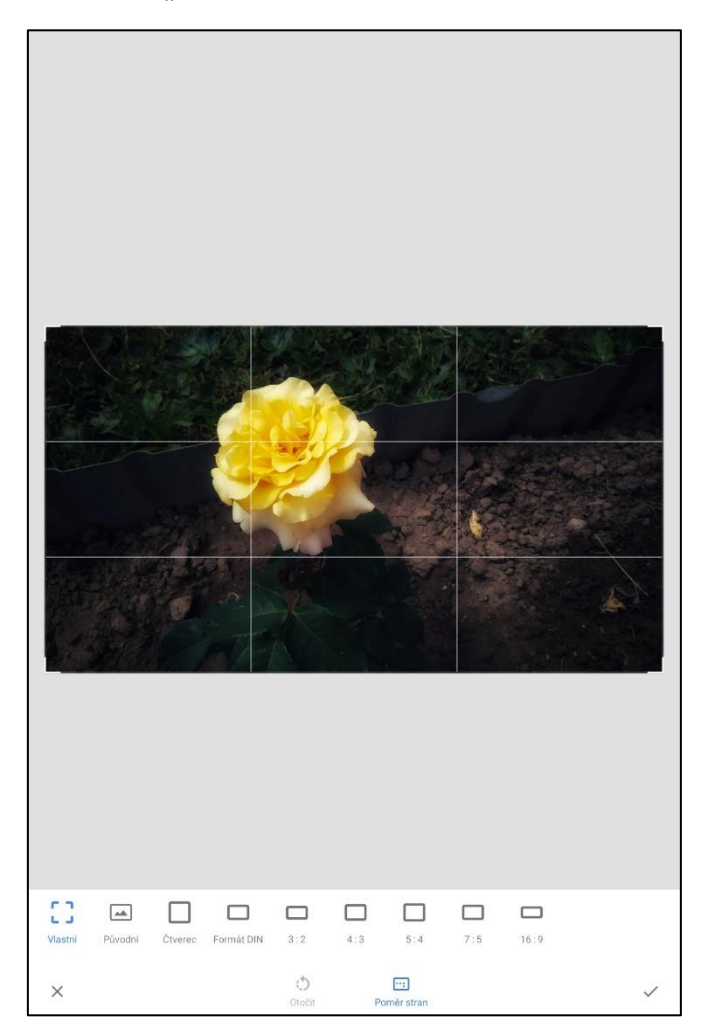

Obrázek 6 Ořez (zdroj: vlastní)

## **Otočení**

Fotografie můžeme zrcadlit, otočit o 90°, nebo případně vyrovnat prsty.

## **Perspektiva**

Prsty můžeme fotografii naklánět, otáčet a měnit měřítko. Aplikace umožňuje vyplnit prázdné okraje bílou nebo černou barvou, ale zvládne dopočítat i chybějící barvu.

## **Rozšíření**

Tato funkce se pokouší dopočítat, co by na fotografii mohlo být, kdybychom při jejím pořizování stáli o něco dále.

# **Doladění**

Aplikace dokáže automaticky doladit tonalitu fotografie. Pokud bychom si chtěli fotografii přizpůsobit podle sebe, máme na výběr z těchto možností úprav: jas, kontrast, sytost, atmosféra, stíny, světla, teplota barev.

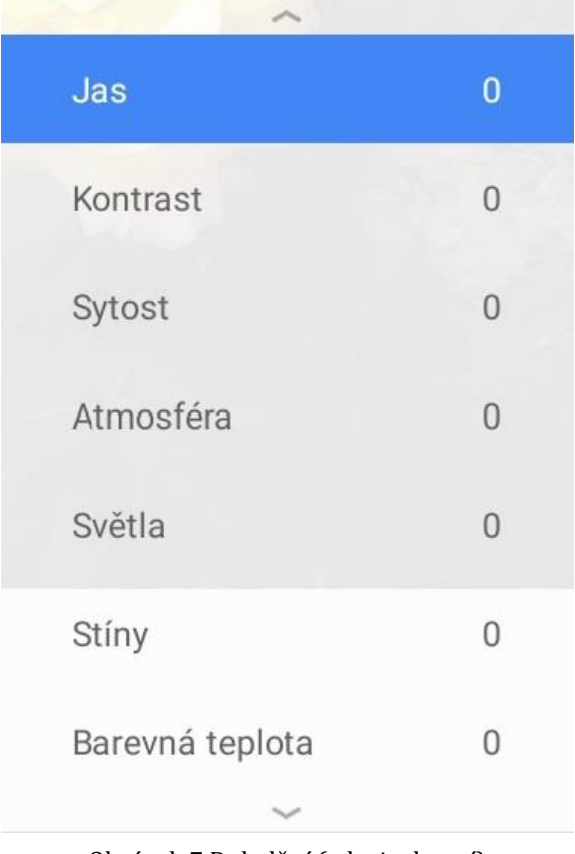

Obrázek 7 Doladění (zdroj: vlastní)

#### **Štětec**

Štětcem zesvětlujeme, nebo ztmavujeme konkrétní místa na fotce. Doladíme expozici, přidáme teplé a studené tóny a upravíme živost barev. Tloušťka štětce je nastavitelná.

#### **Čištění**

Štětcem označíme nechtěné objekty na fotografii a ony zmizí. Opět můžeme nastavit velikost štětce.

#### **Vinětace**

Vinětace umožňuje zvýraznění objektu. Modrý bod umístíme na objekt, který chceme zvýraznit. Modrý bod můžeme zvětšovat i zmenšovat. Upravujeme vnější a vnitřní jas. Pomocí vnějšího jasu zesvětlujeme a ztmavujeme okraje fotky. Vnitřním jasem zesvětlujeme a ztmavujeme střed fotografie.

#### **Tonální kontrast**

Pomocí jasných tónů dodáme kontrast světlým místům na fotce, středními tóny zvedneme kontrast středním a šedým tónům, tmavými tóny dodáme kontrast stínům. Možnost zachovat stíny, zachová stíny při zvýšení kontrastu tmavých tónů a možnost zachovat světla zachová detaily světlých míst při zvýšení kontrastu jasných tónů.

#### **Text**

K fotografii můžeme přidávat libovolný text. U textu měníme barvu, průhlednost, velikost a styl.

## **Orámování**

Fotografii můžeme orámovat, na výběr máme z 23 rámečků, u všech lze nastavit šířku.

#### **Dvojexpozice**

Do editoru nahrajeme 2 snímky, které se vzájemně překrývají. Nastavujeme prolnutí mezi snímky, tzn. Který bude více vidět. Máme na výběr z několika možností, jako Zesvětlení, Ztmavení, Odečtení, Překrytí atd.

#### **Rozostření**

Máme na výběr mezi lineárním a eliptickým zaostřením. Měníme velikost, tvar a otáčíme zaostřenou oblastí. V nabídce úprav lze nastavit intenzitu rozmazání, přechod mezi zaostřenou a rozostřenou oblastí a intenzitu vinětace.

#### **Natočení hlavy**

Tento nástroj rozpozná hlavu, kterou můžeme následně pomocí prstů natáčet do různých směrů. U objektu můžeme upravit velikost zorniček, úsměvu a upravit ohniskovou vzdálenost.

#### **Portrét**

Abychom docílili lepších portrétů máme na výběr z mnoha tónů pleti. Dále upravujeme nasvícení obličeje, vyhlazení pleti a jasnost očí.

#### **Noir**

Tento filtr vytváří černobílé fotografie s filmovou atmosférou. Můžeme upravit jas, nastavit vyblednutí, přidat do fotografie zrnění, nebo přizpůsobit intenzitu filtru.

## **Černobílý filtr**

Černobílou fotografii vytvoříme tím, že vybereme jeden z přednastavených stylů. Použít můžeme také barevný filtr, na výběr máme z červeného, oranžového, žlutého, zeleného a modrého skla. Dále lze upravit jas, kontrast a zrnitost.

#### **Grunge**

Pomocí tohoto filtru dosáhneme drsnějšího vzhledu. Máme na výběr z pěti základních textur a z 1500 stylů. Pokud bychom nebyli spokojeni, lze dále pracovat s jasem, kontrastem, intenzitou textur a sytostí.

#### **Retrolux**

Filtrem retrolux dodáme fotografii retro vzhled. Přidáním škrábanců a světelných skvrn docílíme toho, aby fotka vypadala, jako z analogového foťáku. Můžeme zde upravit jas, kontrast, sytost, intenzitu škrábanců a doladit parazitní světlo.

#### **Zrnitý film**

Tímto filtrem dodáme fotografiím realistické zrnění, jako bychom fotografovali na film. Máme na výběr z mnoha stylů. Můžeme doladit zrnitost a intenzitu stylu.

#### **Stará klasika**

Starou klasikou dodáme fotografii nádech nostalgie. Opět máme na výběr z mnoha předdefinovaných stylů. Dále můžeme pracovat s jasem, sytostí, intenzitou stylu a vinětace.

#### **Drama**

Předdefinovanými styly dodáme fotografii dramatický tón. Pracujeme zde se sytostí a intenzitou filtru.

#### **Módní lesk**

Tento filtr pracuje s měkkým světlem, které fotografii dodá módní atmosféru. Na výběr máme z 5 stylů. Upravovat můžeme záři, sytost a barevnou teplotu.

#### **HDR scéna**

HDR dodá fotce realistický vzhled. Nalezneme zde styly určené pro přírodu, lidi, jemný a silný styl. Dále pracujeme s intenzitou filtru, jasem a sytostí.

## <span id="page-34-0"></span>5.4 PHOTOSHOP EXPRESS

Podle výše stanovených kritérií jsme vybrali aplikaci Photoshop Express. Tato aplikace je v českém jazyce, základní verze je zdarma, placená verze nabízí více nástrojů a filtrů. Nevyskytují se v ní rušivé reklamy, abychom aplikaci mohli využívat, musíme si vytvořit účet Adobe ID, nebo se přihlásit přes Facebook, nebo Google účet. Photoshop Express obsahuje většinu vybraných nástrojů pro korekci a vylepšení z výše stanovených kritérií. Abychom aplikaci spustili, je požadována verze Androidu 5.0 a vyšší. (Adobe 2022)

## <span id="page-34-1"></span>**5.4.1 O APLIKACI**

Ke dni 20.6.2023 má v obchodě Google Play hodnocení 4,5 hvězdy, hodnotilo ji přes 98 000 uživatelů. Počet stažení čítá přes 100 milionů. Poslední aktualizace byla vydána 15. 5. 2023. Samotná aplikace zabírá v úložišti zhruba 174 MB. (Google Play 2023)

# <span id="page-35-0"></span>**5.4.2 PROSTŘEDÍ**

Při prvním otevření po nás aplikace vyžaduje přihlášení k Adobe ID. Po přihlášení se nám aplikace představí v krátkém tutoriálu, poté jsme přesměrování do galerie aplikace Photoshop Express, kde musíme aplikaci udělit oprávnění pro přístup k našim fotografiím. Zde nám jsou nabízeny k úpravám fotografie umístěné v našem zařízení, případně jsme odkazováni na fotoaparát, cloud a na správce souborů v našem zařízení.

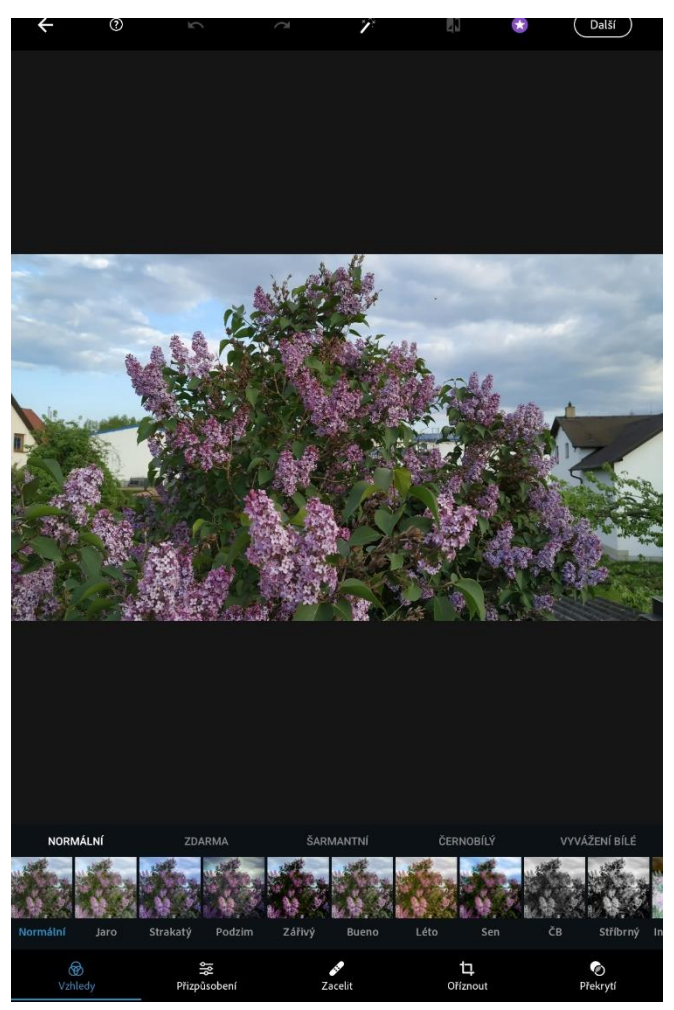

Obrázek 8 Photoshop Express (zdroj: vlastní)

Kliknutím na fotografii, jsme přesunuti do rozhraní pro korekci a úpravu. Na horní a spodní straně obrazovky se nachází lišty s ikonami. Nyní si tyto ikony představíme a uvedeme jejich význam. Nejprve si představíme horní lištu.

V levém horním rohu se nachází ikona **šipky zpět**, klinutím na ni se v aplikaci vrátíme do galerie, k úpravám můžeme vybrat jinou fotografii, anebo vybrat více fotografií pro tvorbu koláže.
Vpravo od šipky je umístěna ikona **otazníku v kroužku**. Tato ikona slouží jako nápověda pro aktuálně prováděnou činnost v aplikaci. Například pokud vyberu možnost **zaostřit** a klikneme na otazník, ve vyskakovacím okně nám jsou sděleny informace, na co se máme během ostření zaměřit a jak postupovat.

Na horní liště jsou dvě ikony šipek. Kliknutí na šipku **doleva** vyruší poslední provedenou úpravu. Pokud budeme chtít znovu provést akci, kterou jsme vrátili zpět, klikneme na šipku **doprava**.

Po pravé straně šipek se nachází ikona **hůlky**. Kliknutím na hůlku aplikace automaticky vylepší fotografii. Automaticky nastaví hodnoty nastavení: Expozice, Kontrast, Světla, Stíny, Bílé, Černé, Teplota, Odstín, Živost a Jas.

Dále je zde umístěna ikona pro **zobrazení změn**. Díky této ikoně můžeme přepínat mezi originální a upravenou fotografií.

V pravém horním rohu nalezneme ikonu s nápisem **další.** Rozkliknutím této ikony se dostaneme k možnostem změny velikosti obrazu, kvality upravované fotografie a možnosti přidání vodoznaku na fotografii. Nacházejí se zde možnosti pro sdílení, tisk a uložení.

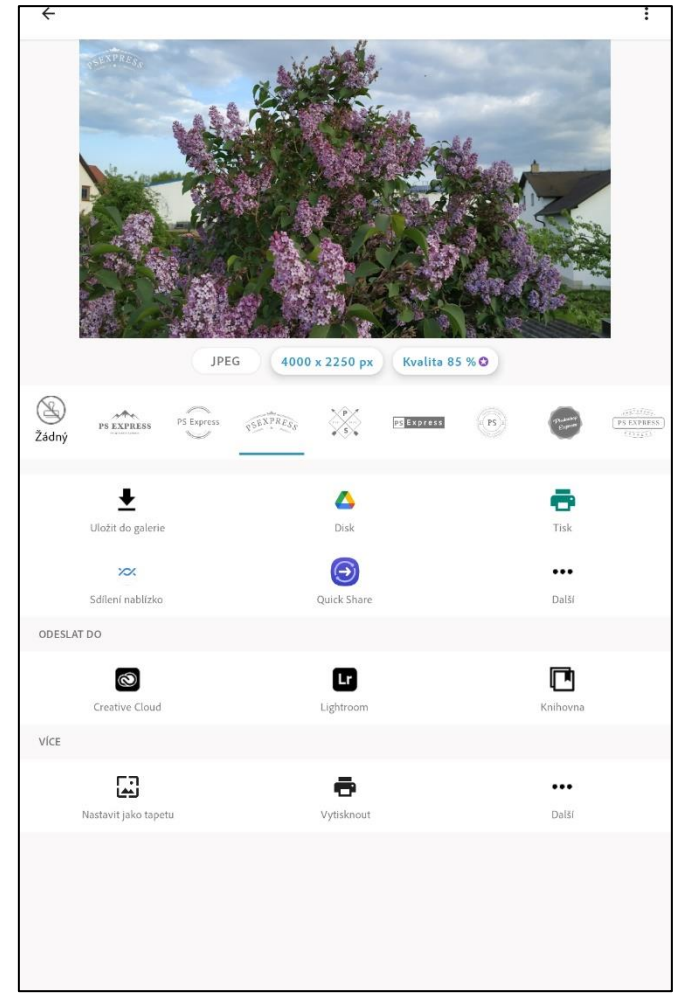

Obrázek 9 Další (zdroj: vlastní)

# **5.4.3 NÁSTROJE**

Na spodní liště se převážně nachází nástroje pro korekci a úpravu. Opět začneme s popisem ikon z levé strany.

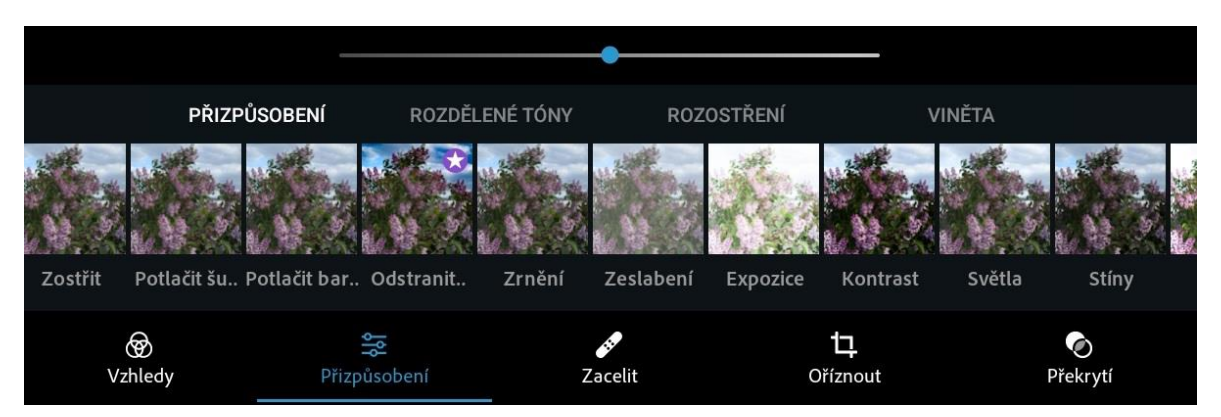

Obrázek 10 Přizpůsobení (zdroj: vlastní)

## **Vzhledy**

V levém spodním rohu je umístěna ikona **vzhledy**, zde se nacházejí předdefinované vzhledy, pro aplikaci stačí na vzhled pouze kliknout. Jsou rozděleny do kategorií: normální, zdarma, šarmantní, černobílý, vyvážení bílé, portrét, příroda, skvrna a duplex. V kategoriích jsou namíchány placené a volně dostupné vzhledy. Pomocí posuvníku můžeme upravovat intenzitu filtru.

# **Přizpůsobení**

Pod touto ikonou jsou umístěny 4 záložky. **Přizpůsobení**, **rozdělené tóny**, **rozostření** a **viněta**. Postupně si všechny 4 záložky představíme.

1. Pod záložkou **přizpůsobení** se nacházejí tyto nástroje: **jas**, **zostřit**, **potlačit šum, potlačit barevný šum**, **zrnění**, **zeslabení**, **expozice**, **kontrast**, **světla**, **stíny**, **bílé**, **černé**, **teplota**, **odstín**, **živost**, **sytost**.

#### **Jas**

Pomocí posuvníku můžeme upravit jas fotografie.

#### **Zostřit**

Tento nástroj využijeme pro větší rozjasnění fotografie. Posuvníkem upravíme intenzitu ostrosti.

#### **Potlačit šum**

Šum narušuje jas barevných pixelů. Posuvníkem upravíme intenzitu jasu, tím se fotografie stane méně ostrou a získá hladký efekt.

#### **Barevný šum**

Snížením barevného šumu odstraníme rušivé vlivy v pixelech a získáme obraz s rovnoměrnějšími barvami.

#### **Zrnění**

Posuvníkem upravujeme míru zrnitosti.

#### **Zeslabení**

Pomocí posuvníku zesilujeme, nebo zeslabujeme barvy na fotografii.

#### **Expozice**

Upravujeme množství světla použité při pořizování fotografie. Posuvníkem ztmavujeme, nebo zesvětlujeme.

#### **Kontrast**

Nastavujeme rozdíl mezi jasem tmavých a světlých oblastí fotografie. Pokud nastavíme posuvník na vysokou hodnotu, zvýší se rozdíl mezi světlými a tmavými oblastmi a dojde ke zvýraznění fotografie.

#### **Světla**

Určujeme míru detailů světlých oblastí fotografie, čím nižší je hodnota posuvníku, tím více bude ve světlých oblastech detailů.

#### **Stíny**

Určujeme míru detailů zastíněných oblastí. Zvýšením hodnoty posuvníku bude v zastíněných oblastech více detailů.

#### **Bílé**

Bílá barva určuje nejsvětlejší oblasti fotografie. Lze změnit celkový jas fotografie spolu s bílými oblastmi.

# **Černé**

Nastavujeme nejtmavší oblasti fotografie. Posuvníkem ovládáme celkové ztmavení a černé oblasti.

# **Teplota**

Určujeme intenzitu od teplého oranžového tónu až po studený modrý tón.

#### **Odstín**

Fotografii nastavujeme intenzitu červeného až zeleného nádechu.

#### **Živost**

Přeměňujeme nevýrazné barvy na sytější. Oživujeme barvy na fotografii.

#### **Sytost**

Fotka s plnou sytostí bude mít čisté barvy, obrazy s malou sytostí budou šedé.

2. Rozdělené tóny

Na paletě barev jsou dva kroužky. Pohybem kroužků po paletě nastavujeme barvu stínů a světel. Posuvníkem rozdělujeme různé barevné odstíny.

#### 3. Rozostření

Na výběr máme mezi radiálním rozostřením a rozostřením celého obrazu. Posuvníkem upravujeme intenzitu rozostření.

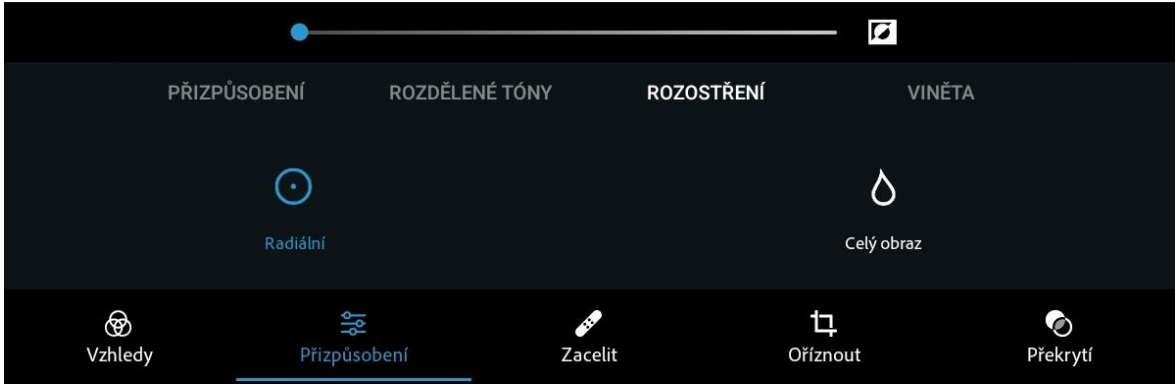

Obrázek 11 Rozostření (zdroj: vlastní)

# 4. Viněta

U viněty můžeme nastavit míru, středový bod, změkčení a zaoblení.

#### **Zacelit**

Vpravo od ikony "přizpůsobení" se nachází ikona Zacelit. Pokud se na fotografii vyskytují nedokonalosti, nebo kazy, stačí na ně klepnout, případně je přetáhnout prstem a zmizí. Posuvníkem nastavujeme velikost výběrového kruhu.

## **Oříznout**

Pod ikonou **oříznout** jsou 3 záložky. **Poměr stran**, **otočit** a **změnit**.

#### 1. Poměr stran

Na výběr máme mnoho formátů pro ořez, pokud bychom si přece nevybrali můžeme si nastavit vlastní šířku a výšku v pixelech.

#### 2. Otočit

Jsou zde přítomny nástroje pro vyrovnání, otočení a pro vodorovné a svislé zrcadlení. Posuvníkem fotografii otáčíme doleva a doprava.

3. Změnit

Fotografii můžeme vertikálně a vodorovně zkosit. Aplikace nabízí možnost automatického vyvážení.

#### **Překrytí**

Pomocí kreativních textur a překryvů můžeme vytvořit živé a neobvykle vypadající obrazy. Na výběr máme z mnoha efektů překrytí. Pomocí posuvníku upravujeme intenzitu.

#### **Text**

Další ikonou je **Text**. Na výběr máme z několika základních stylů – základní, citáty, vzpomínky, tvary a tahy. Po zvolení stylu, měníme font, barvu a zarovnání písma.

#### **Nálepky**

Do fotografie můžeme přidávat nálepky, lze měnit jejich polohu a velikost.

# **Okraje**

K fotografii lze přidat ohraničení. Na výběr máme z mnoha druhů rámečků.

# **Oči**

Poslední ikona se jmenuje **oči**. Stává se, že lidé na fotografiích mají červené oči, tento defekt odstraníme pouhým kliknutím na oči vybrané postavy.

# 5.5 POROVNÁNÍ APLIKACÍ

Aplikace Snapseed a Photoshop Express porovnáme v tabulce.

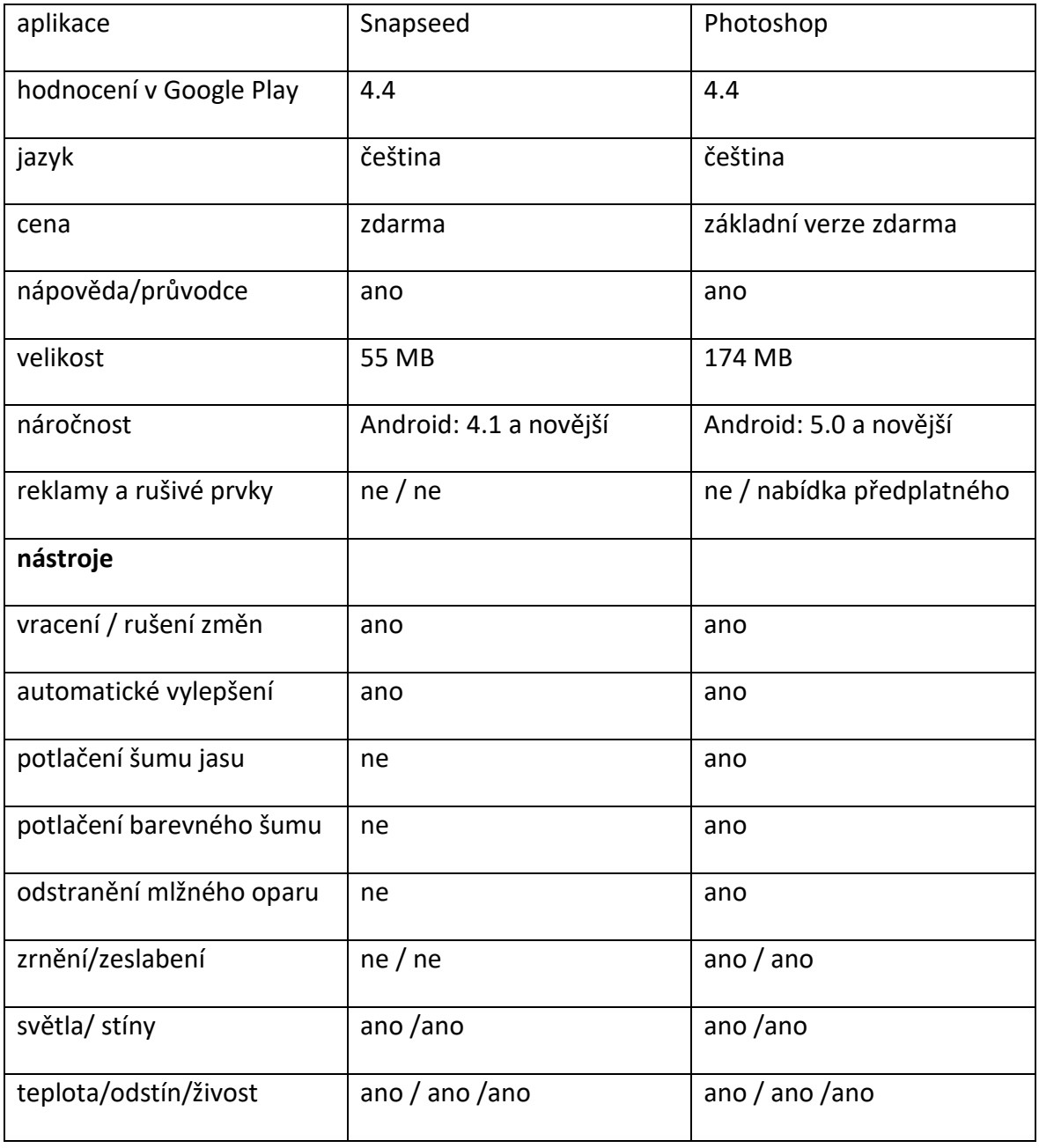

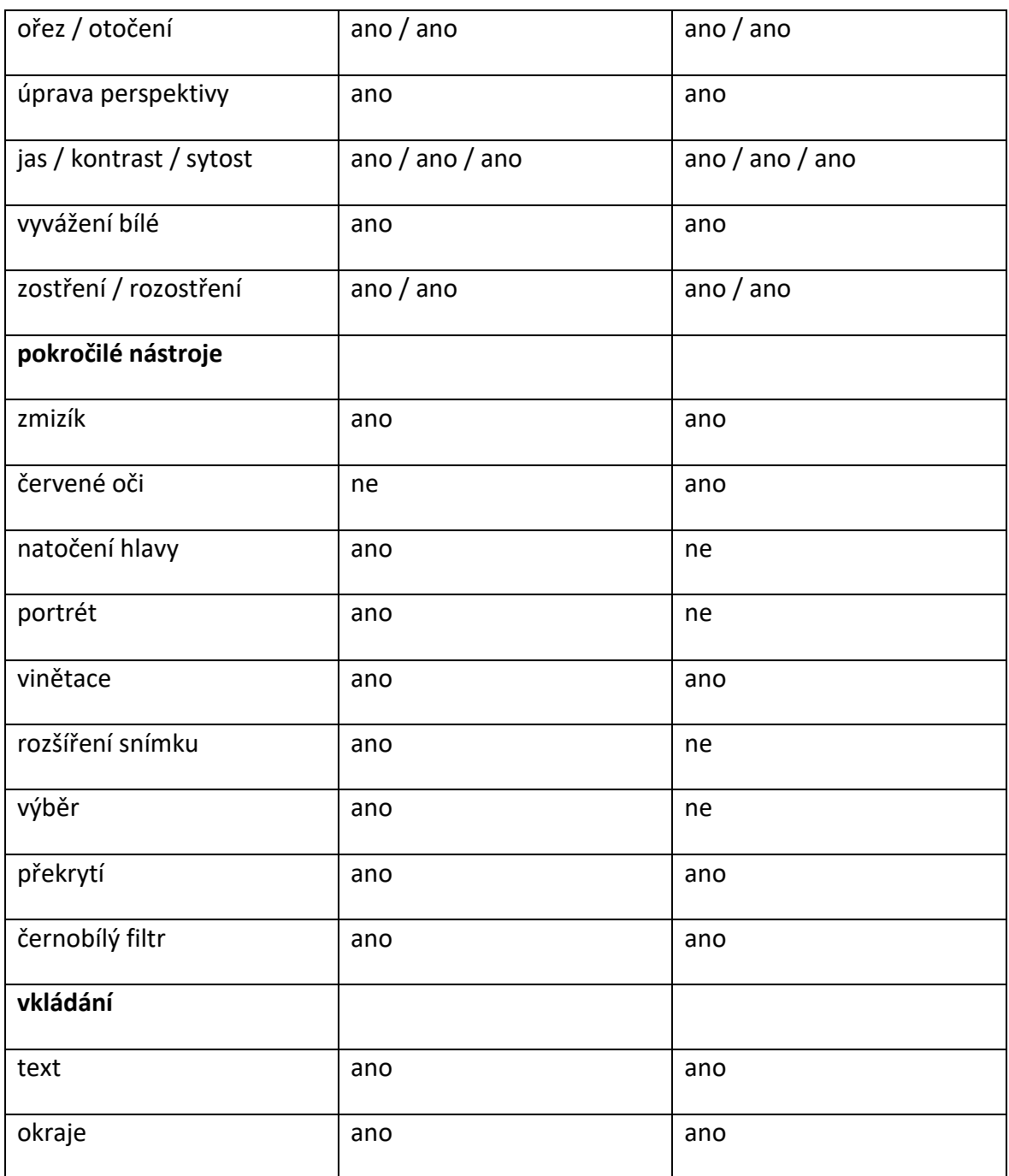

Tabulka 1 Porovnání aplikací (zdroj: vlastní)

## **6 SADA ÚLOH**

Zadání vychází ze společných funkcí a nástrojů aplikací Snapseed a Photoshop Express. To znamená, že zde vytvořené úlohy musejí být splnitelné v obou aplikacích. Cílem je seznámit žáky se základními úpravami a korekcí digitálních fotografií v mobilních zařízeních. Zadání jsou vypracována pro využití v běžném životě. První úkol je zaměřen na správu a třídění fotografií a zbylé úkoly jsou zaměřeny především na úpravy jako je ořez, otočení, úprava perspektivy, doladění jasu a kontrastu, úprava teploty, retušování, vkládání textu, ohraničení a využití některých vybraných filtrů z aplikací. Všechny fotografie jsou ve formátu JPG.

Bylo by vhodné, kdyby se žáci s aplikacemi nejprve sami seznámili, nebo byly představeny učitelem a poté se rozhodli, kterou aplikaci využijí pro plnění zadání. Problémy mohou nastat u zadání číslo 4, žáci se musejí orientovat v pojmech jas, kontrast, stíny, teplota a tónování. Bylo by vhodné žákům vysvětlit využití těchto prvků, případně názorně předvést. Předpokládáme, že během třídění, ukládání, ořezu, úpravy perspektivy, retušování, rozostření, vkládání textu a využívání filtrů by neměly vznikat významnější problémy. Žáci pracují samostatně, nebo spolupracují ve dvojici na společném zařízení.

Během řešení budou u žáků rozvíjeny tyto kompetence: kompetence k učení, kompetence k řešení problému, komunikativní, sociální a personální, pracovní a digitální.

Po vypracování sady úloh, budou žáci umět třídit, přesouvat a přejmenovávat fotografie. Dokážou oříznout, otočit a opravit perspektivu snímku. Umějí změnit poměr stran fotografie. Rozumějí jasu, kontrastu, sytosti a vyvážení bílé barvy, efektivně s těmito hodnotami pracují. Umějí vyretušovat menší nechtěné objekty na snímku. Umí rozostřit pozadí, zvýraznit objekt. Vkládají do snímku jednoduchý text. Zvládnou přidat k fotografii orámování. Převádí snímek do černobílé barvy a pracují s filtry.

Po vypracování úkolů by žáci ve své mobilní galerii měli nalézt originální a jimi upravenou fotografii.

# 6.1 ZADÁNÍ

1. Naskenujte QR kód z infografiky a stáhněte si do zařízení všechny fotografie včetně dokumentu "zadani.pdf". Ve svém zařízení vytvořte složku s názvem "sada\_uloh" a přesuňte do ní všechny stažené snímky. Ve složce "sada\_uloh" vytvořte 10 dalších složek. Složky pojmenujte "zadani\_2" až "zadani\_11". Fotografie podle názvu přesuňte do složek. Například fotografii s názvem "foto\_2" přesunete do složky "zadani\_2" a "foto\_4" přesunete do složky "zadani\_4".

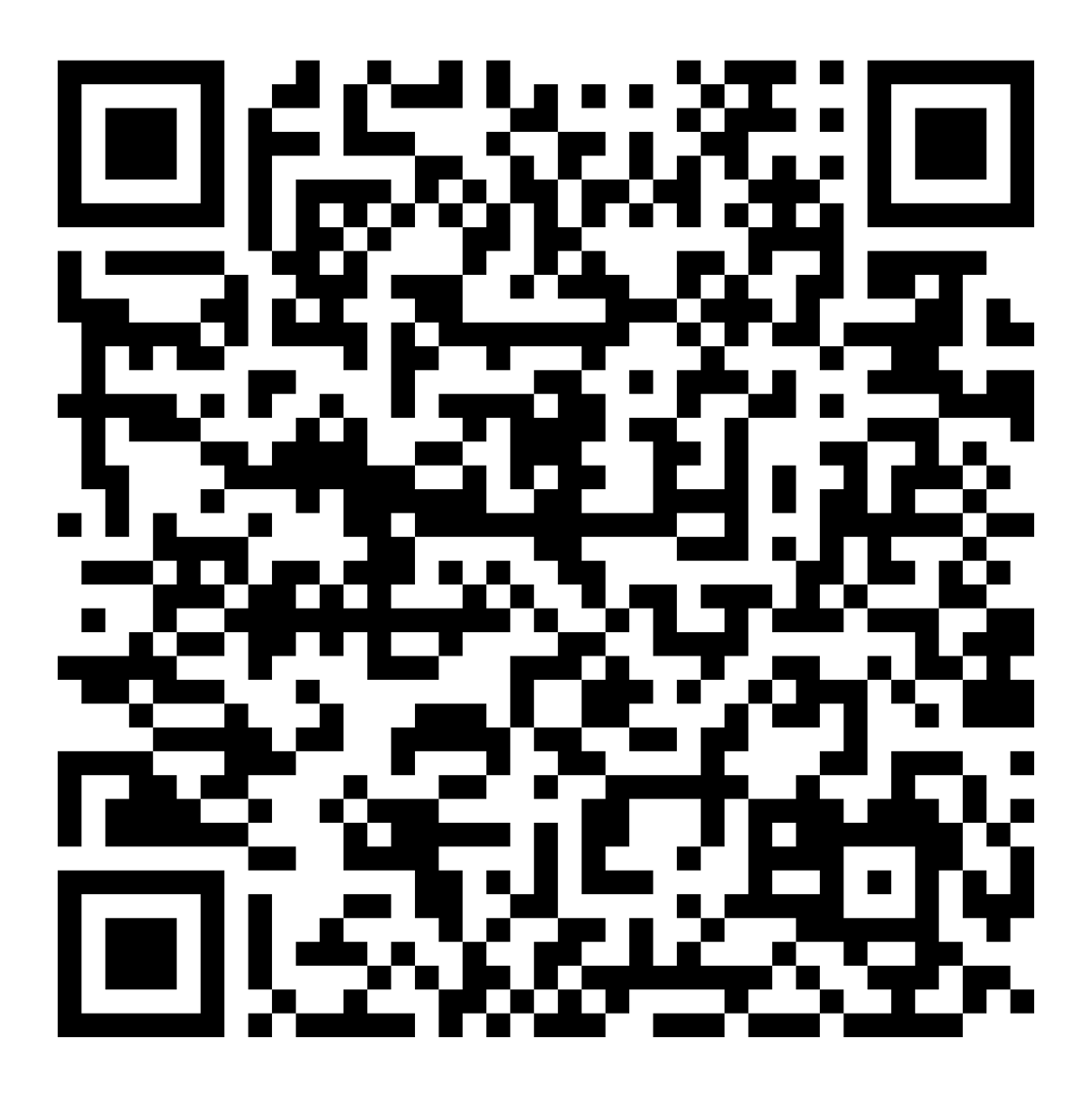

Obrázek 12 QR kód – zadání (zdroj: vlastní)

2. Ořízněte květ v popředí. Poměr stran změňte na "čtverec". Oříznutou fotografii exportujte do složky "zadani\_2" a fotografii přejmenujte na "vysledek\_2".

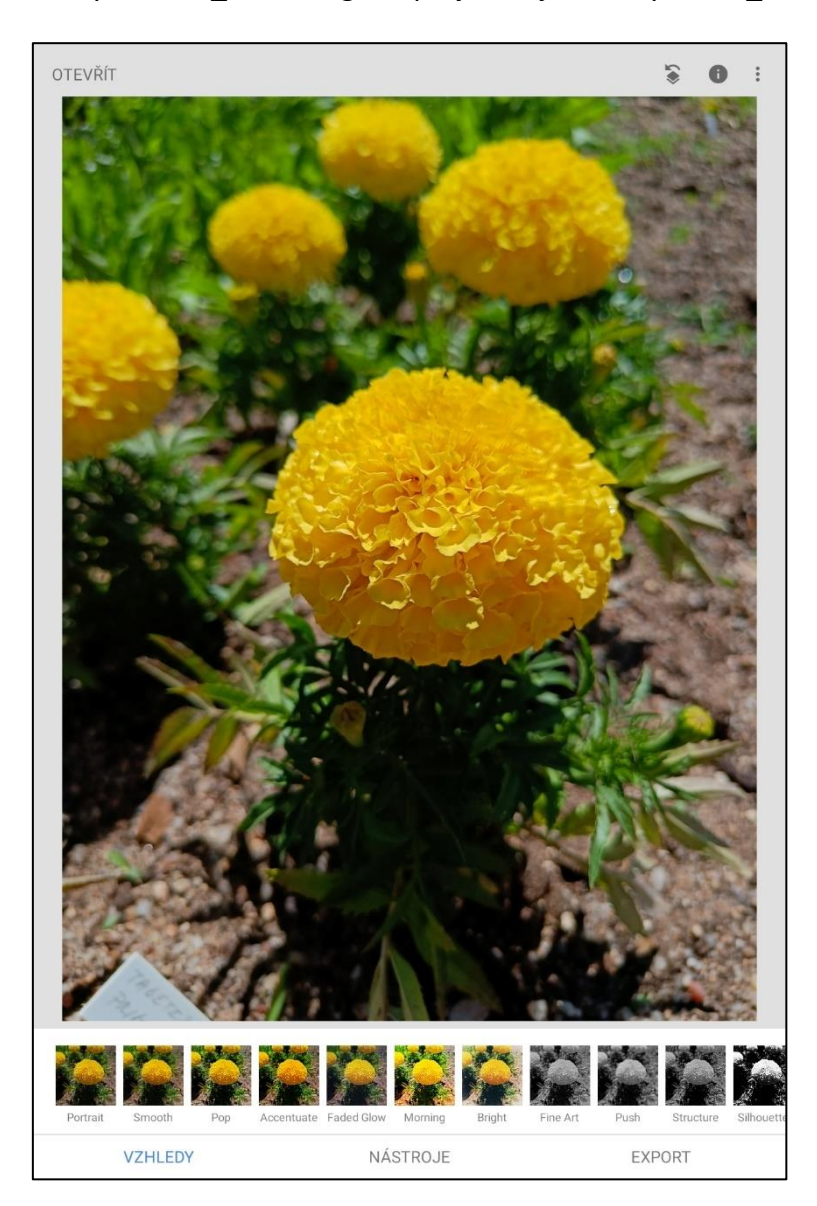

Obrázek 13 Úkol 2(zdroj: vlastní)

3. Pomocí vhodného nástroje narovnejte strom, je možné využít více nástrojů. Narovnanou fotografii uložte do složky "zadani\_3" a snímek pojmenujte "vysledek\_3".

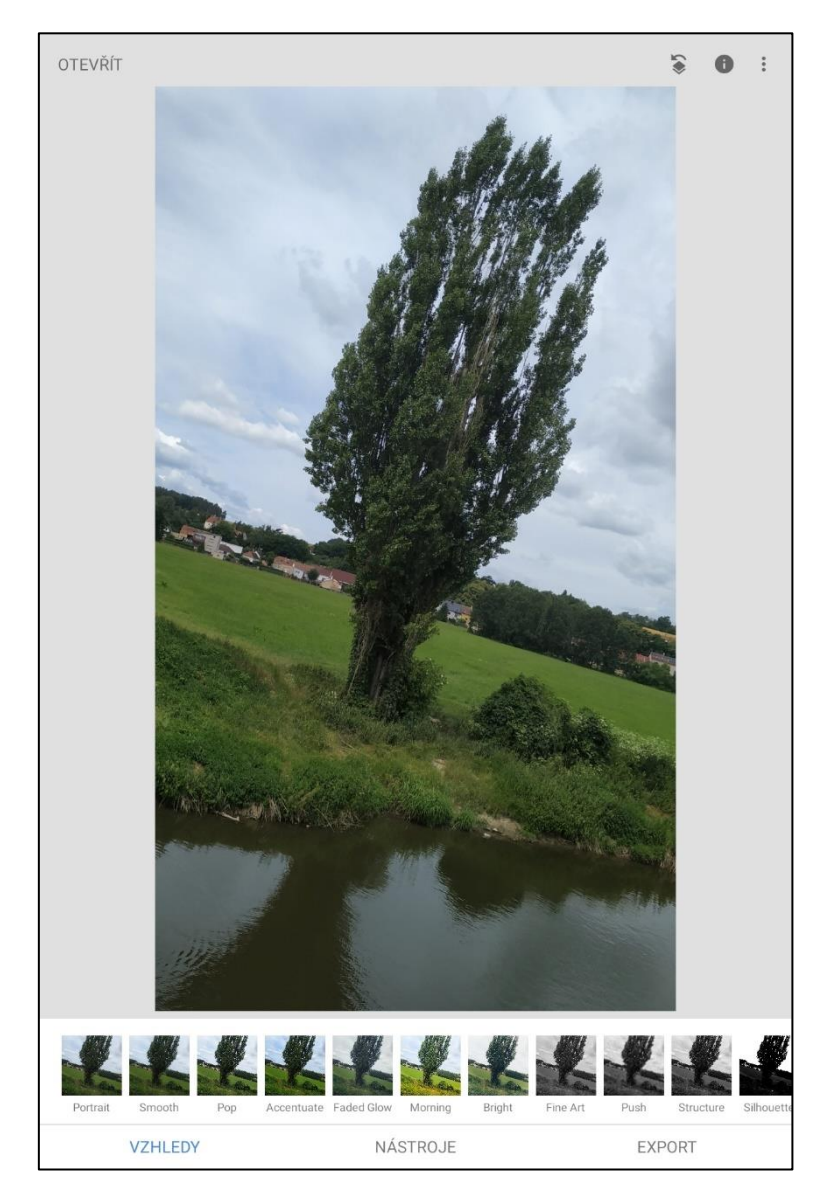

Obrázek 14 Úkol 3 (zdroj: vlastní)

4. Upravte perspektivu budovy a poté proveďte vhodný ořez. Snímek budovy s opravenou perspektivou přesuňte do složky "zadani\_4" a fotografii přejmenujte na "vysledek\_4".

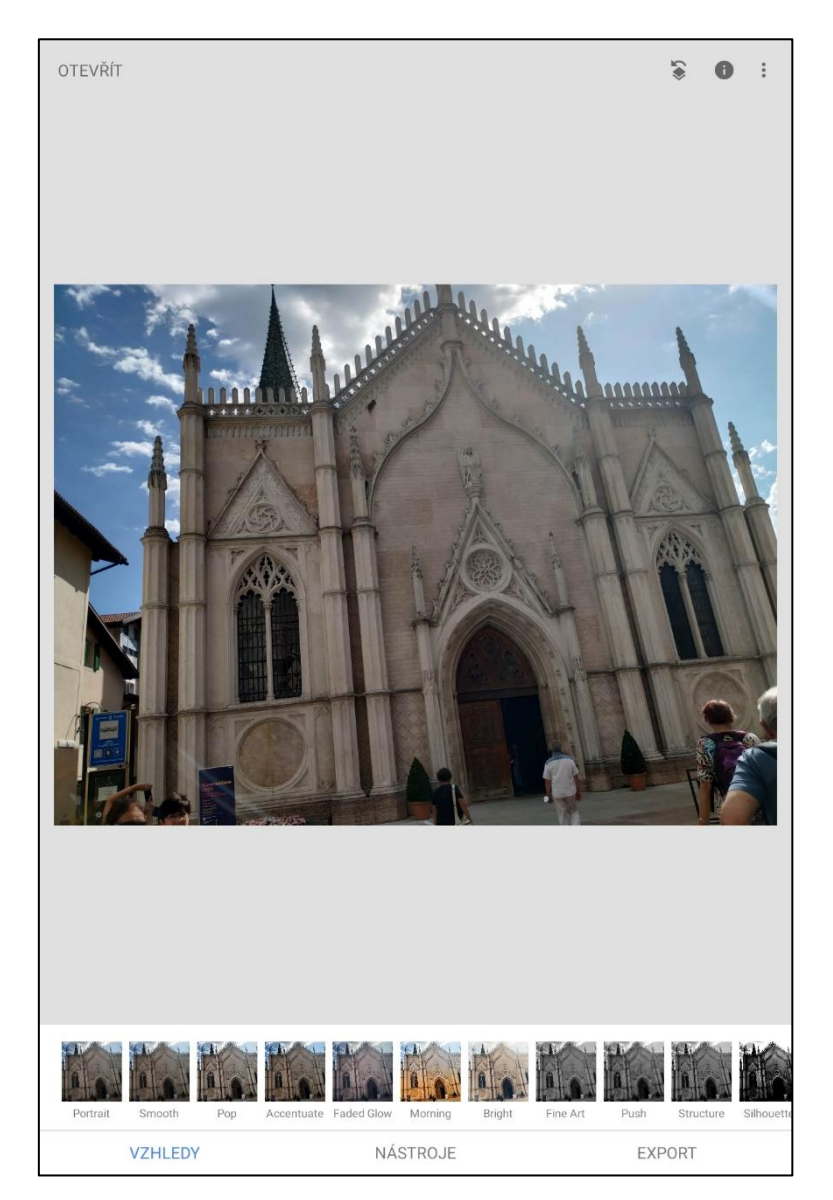

Obrázek 15 Úkol 4 (zdroj: vlastní)

5. Vylepšete snímek růže, využijte nástroje pro úpravu jasu, kontrastu, stínů a vyvážení bílé (teplota, tónování). Upravený snímek uložte do složky "zadani\_5" a fotografii přejmenujte na "vysledek\_5".

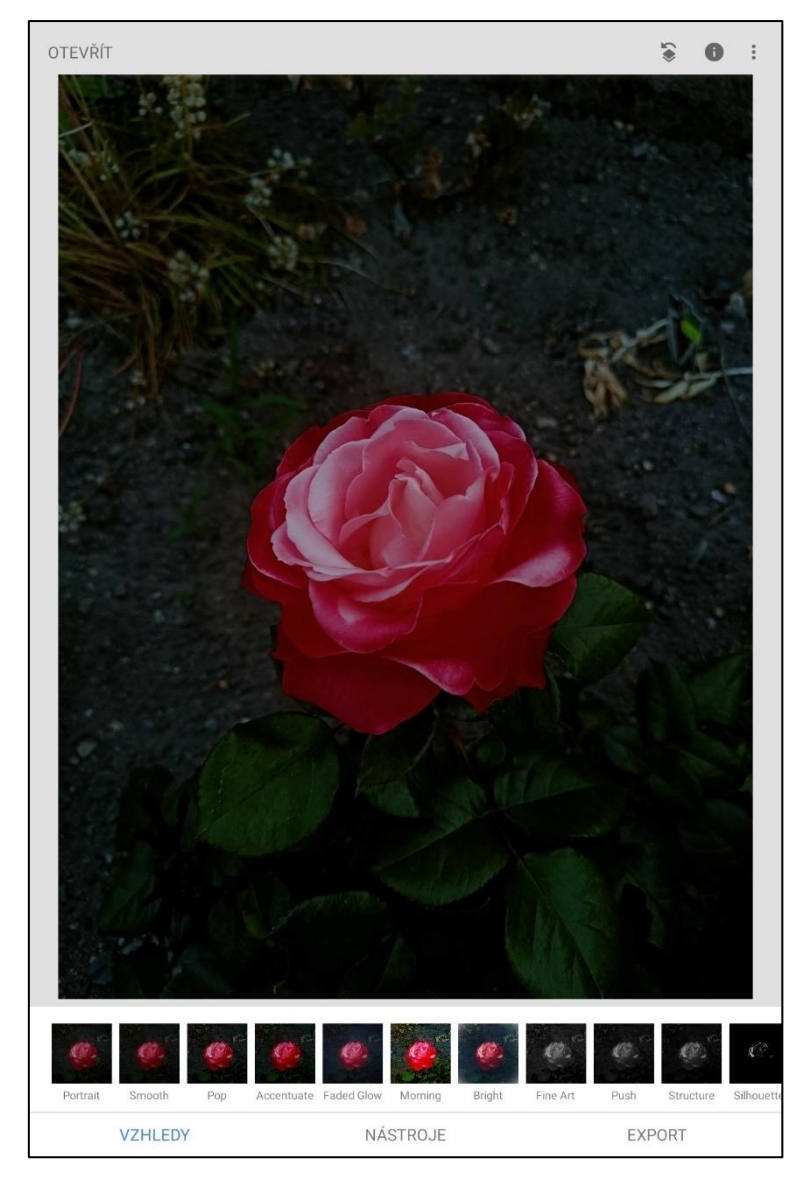

Obrázek 16 Úkol 5 (zdroj: vlastní)

6. Květy lilie obsadili nezvaní hosté, odstraňte z nich tento hmyz. V aplikaci Snapssed využijte nástroj "Čištění" a v aplikaci Photoshop Express "Zacelit". Poté lehce zvyšte kontrast. Po odstranění hmyzu uložte kopii fotografie do složky "zadani\_6" a snímek pojmenujte "výsledek\_6".

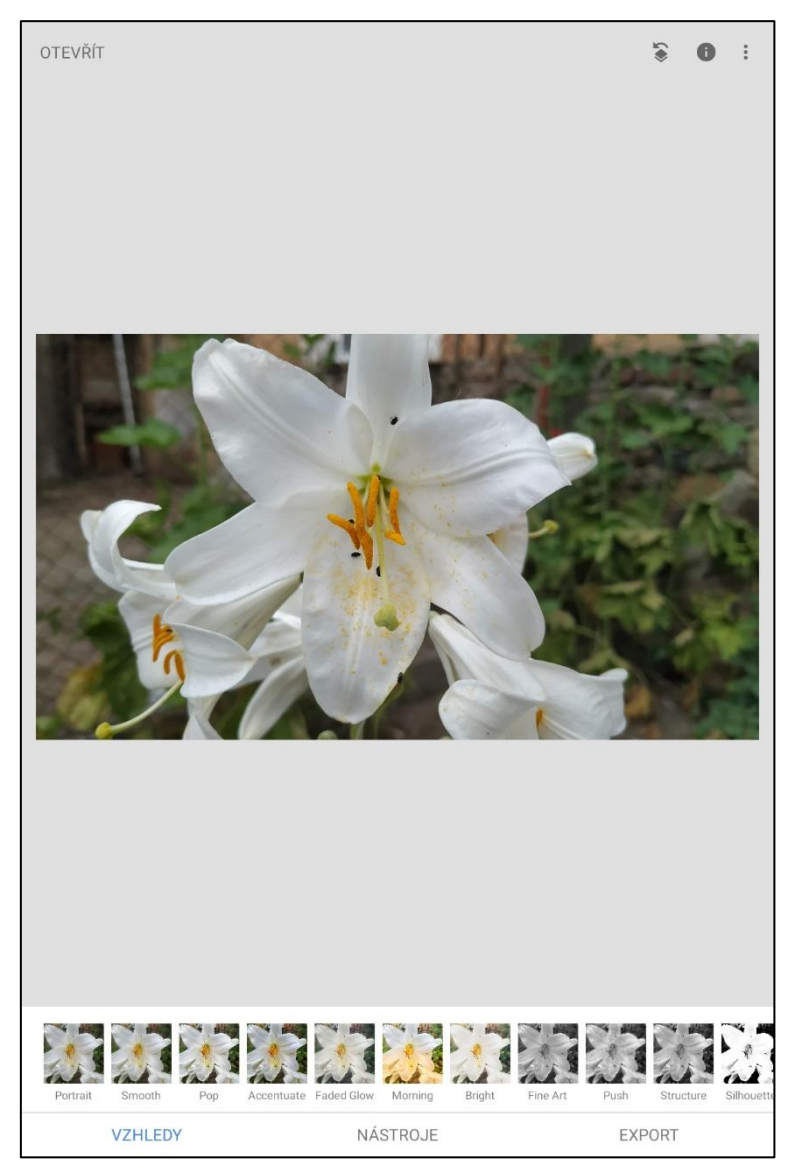

Obrázek 17 Úkol 6 (zdroj: vlastní)

7. Rozostřete pozadí, aby vynikl květ růže. Pracujte s intenzitou rozmazání a vhodně nastavte přechod. Poté dolaďte teplotu a tónování. Po dokončení úprav, uložte fotku do složky "zadani\_7" a přejmenujte ji na "výsledek\_7".

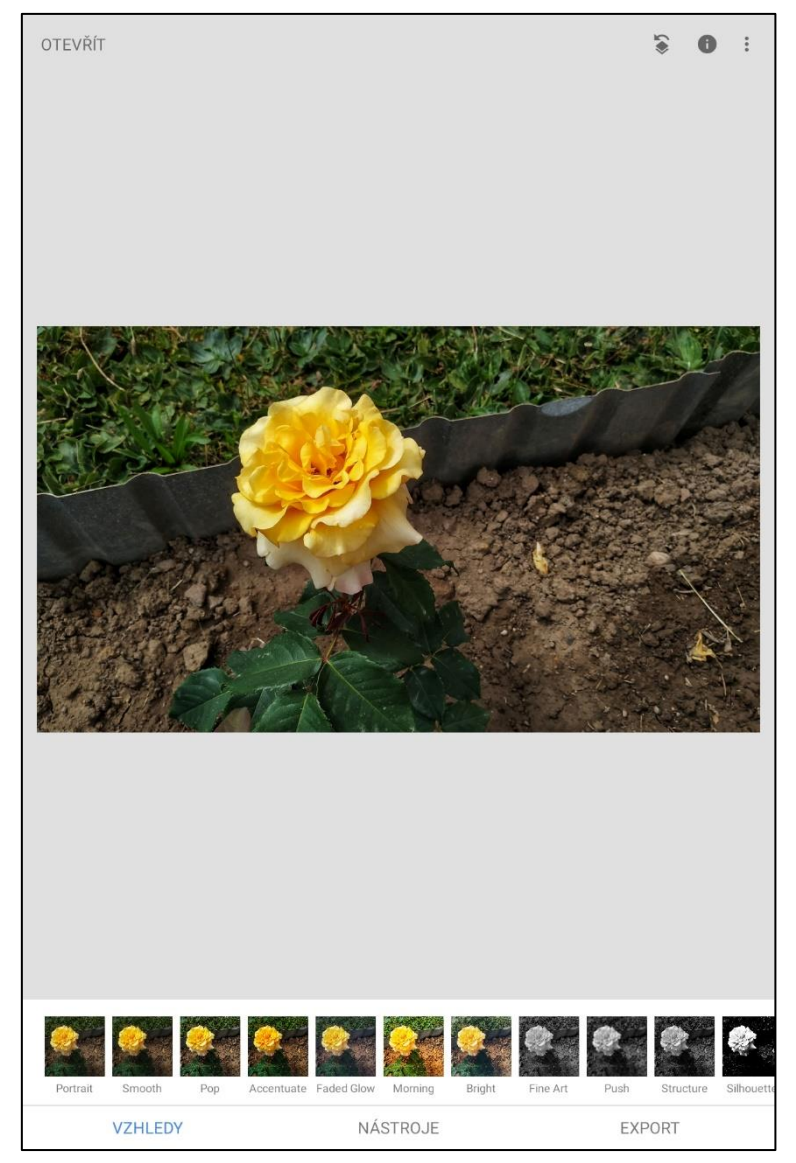

Obrázek 18 Úkol 7 (zdroj: vlastní)

8. Přidejte k fotografii libovolný text, nastavte vhodnou velikost, barvu a průhlednost. Upravenou fotografii uložte do složky "zadani\_8" a přejmenujte ji na "vysledek\_8".

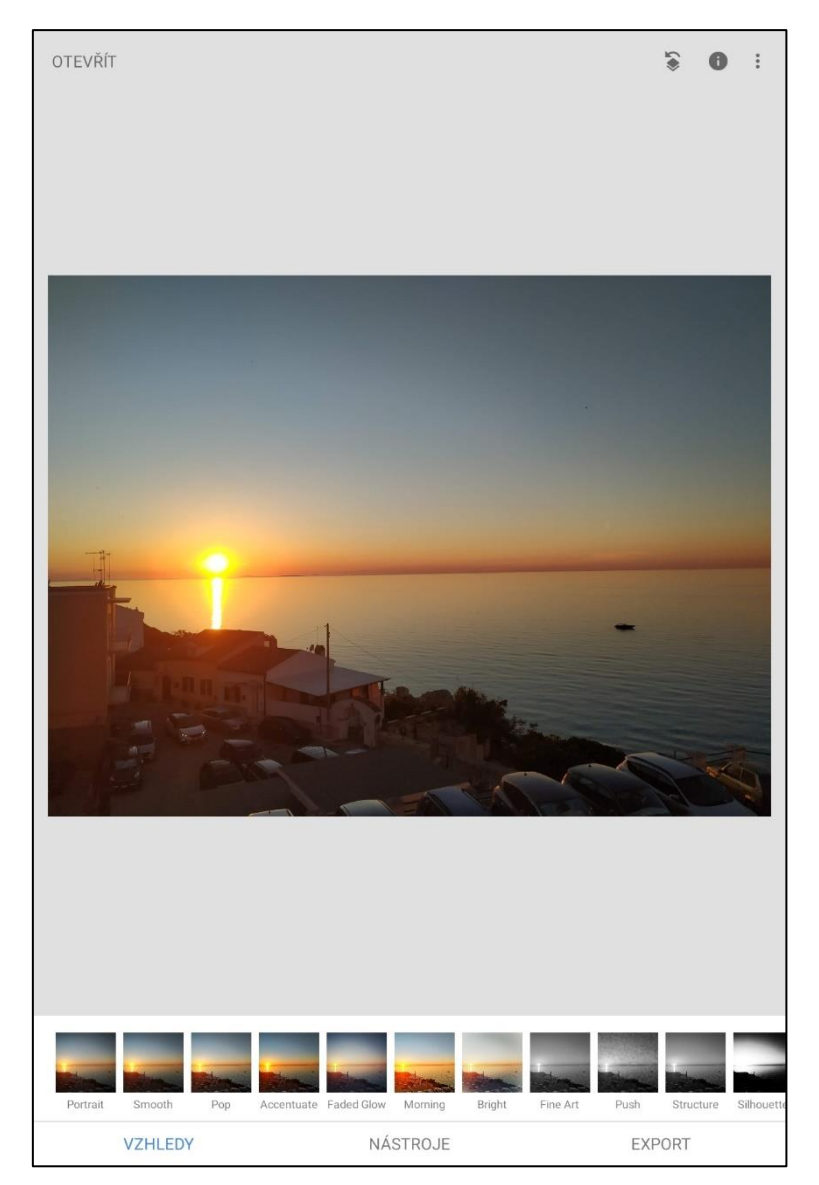

Obrázek 19 Úkol 8 (zdroj: vlastní)

9. Orámujte fotografii. Orámovaný snímek uložte do složky "zadani\_9" a změňte název na "vysledek\_9".

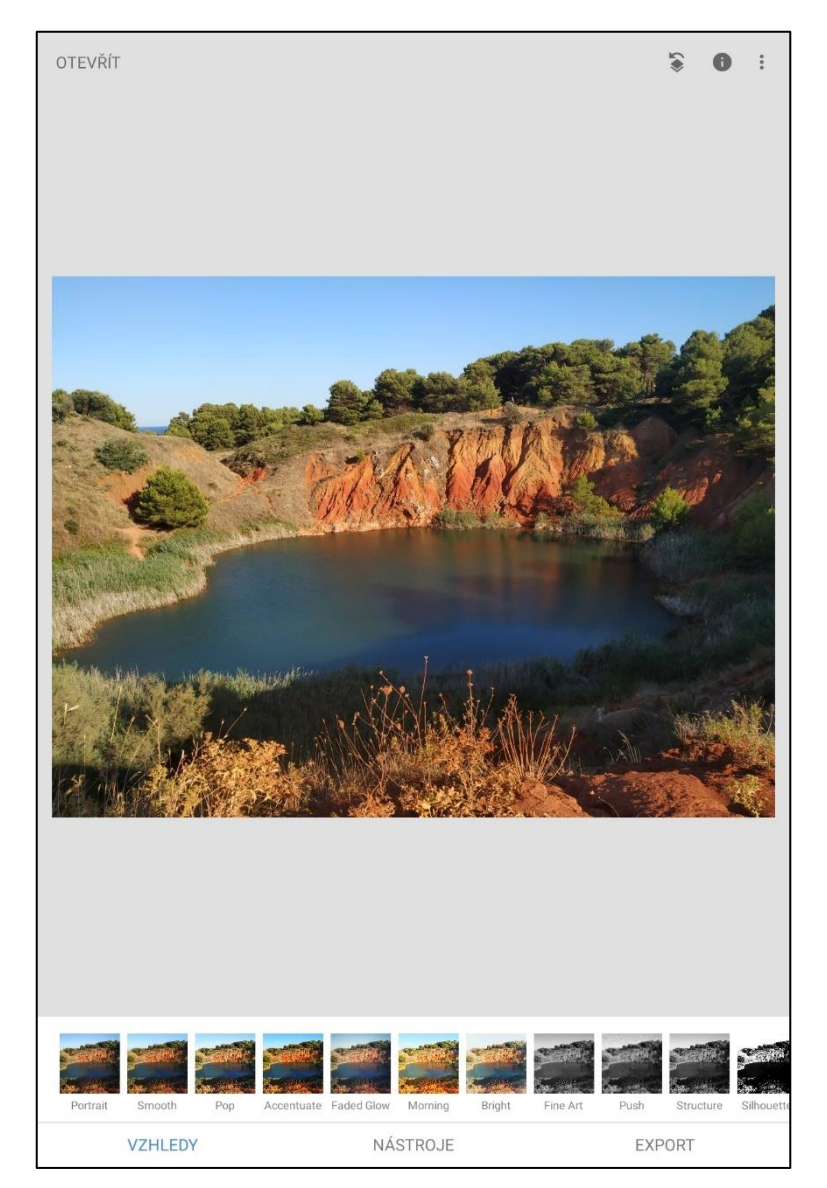

Obrázek 20 Úkol 9 (zdroj: vlastní)

10. Převeďte fotografii do černobílé barvy. Po dokončení exportujte fotografii do složky "zadani\_10" a název změňte na "vysledek\_10".

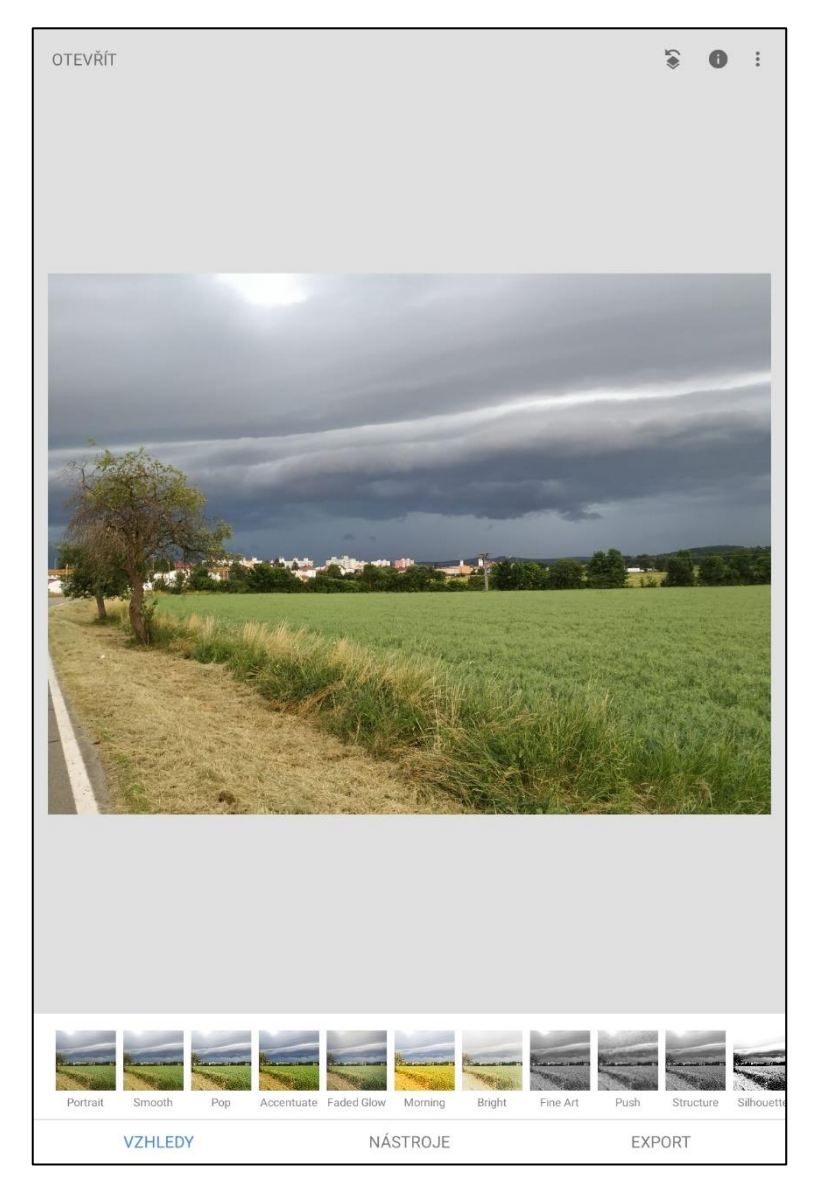

Obrázek 21 Úkol 11 (zdroj: vlastní)

11. Pomocí vinětace nastavte vnitřní a vnější jas. Poté zvyšte teplotu fotografie. Fotografii exportujte do složky "zadání\_11", název změňte na "vysledek\_11".

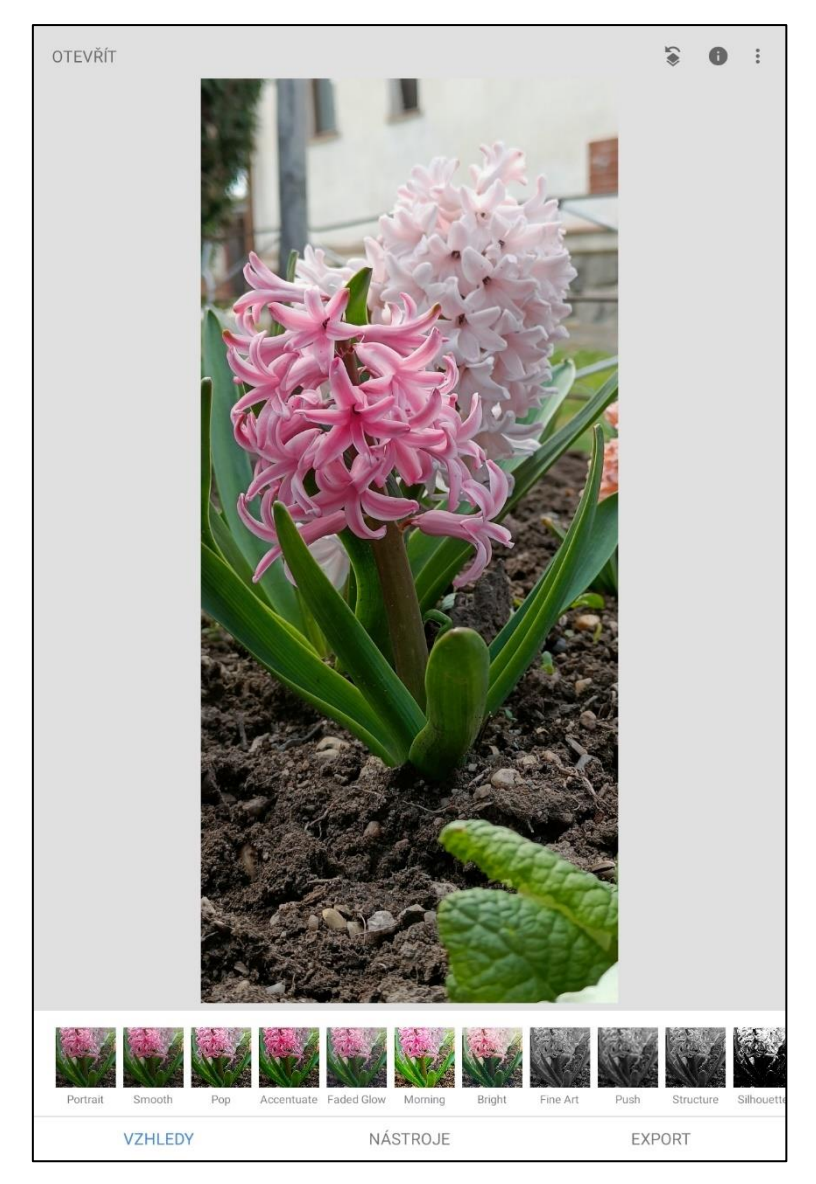

Obrázek 22 Úkol 11 (zdroj: vlastní)

# 6.2 ŘEŠENÍ

Řešení úloh budeme provádět z důvodu přehlednosti v jedné aplikaci. Během porovnávání se aplikace Snapseed jevila o trochu přehledněji než Photoshop Express. Řešení lze také stáhnout přes QR kód v infografice, nebo zde.

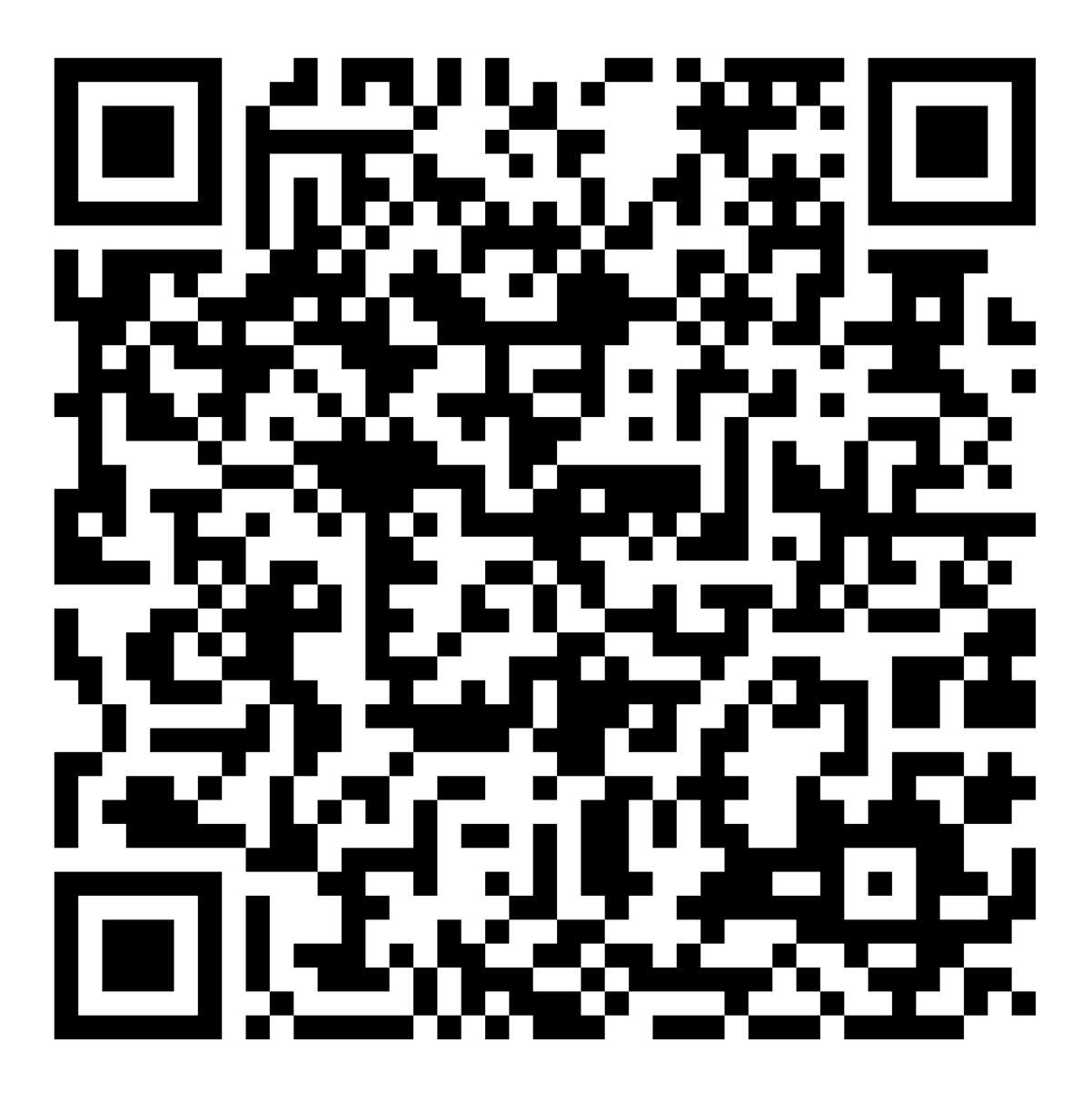

Obrázek 23 Řešení úloh (zdroj: vlastní)

1. Řešení stažení, přejmenování a přesunutí fotografií do složek.

V našem zařízení otevřeme aplikaci pro čtení QR kódů a zaměříme QR kód pro zadání z infografiky. Přes odkaz z kódu se dostaneme do sdílené složky na Google disku, označíme všechny fotografie i se zadáním v PDF a zvolíme možnost stáhnout. Jakmile se soubory stáhnou do našeho zařízení. Otevřeme správce souborů v našem mobilu, nebo tabletu a přesuneme se do složky "Downloads", nebo "Stažené". Na libovolném místě v našem úložišti vytvoříme složku "sada uloh" a všechny stažené soubory sem přesuneme. Nyní ve složce "sada uloh" vytvoříme 10 dalších složek s názvy "zadani 2 " – "zadani 11". Do těchto složek roztřídíme fotografie. Stylem, že "foto 2" přesuneme do složky "zadani 2" a "foto 5" přesuneme do složky "zadani 5".

| $\equiv$                                                             | × 11 položek                          |                                   | 画 :               | $Q \quad Q \quad Q$ | $\equiv$                    |                                      | 8                      | Moje soubory              | $Q$ :                  |
|----------------------------------------------------------------------|---------------------------------------|-----------------------------------|-------------------|---------------------|-----------------------------|--------------------------------------|------------------------|---------------------------|------------------------|
|                                                                      | sada_uloh                             |                                   |                   |                     | Poslední soubory<br>$\odot$ |                                      |                        | Interní paměť » sada_uloh | ☆                      |
|                                                                      | Název 1                               |                                   |                   | 11                  | $\mathbb{Z}$                | Obrázky                              |                        |                           | JF Název<br>$\uparrow$ |
|                                                                      |                                       |                                   |                   |                     | $\boxed{D}$                 | Videa                                |                        | zadani_2°<br>29.614:47    | 1 položka              |
|                                                                      |                                       |                                   |                   |                     | P                           | Zvukové soubory                      |                        | zadani_3<br>29.614:47     | 1 položka              |
|                                                                      | foto_2.jpg                            | toto_3.jpg                        | foto_4.jpg        | toto_5.jpg          | $\Box$                      | Dokumenty                            |                        | zadani_4<br>29.614:47     | 1 položka              |
| 面<br>Domů<br>☆<br>hväzdičko<br>$rac{1}{2}$<br>Sdileno<br>m<br>Soubon |                                       |                                   |                   |                     | 业                           | Stažené položky                      |                        |                           |                        |
|                                                                      |                                       |                                   |                   |                     | <b>APK</b>                  | Instalační soubory                   |                        | zadani_5<br>29.614:47     | 1 položka              |
|                                                                      | $\overline{\mathbf{r}}$<br>foto_6.jpg | foto_7.jpeg                       | foto_8.jpg        | foto_9.jpg          | $\Box$                      | Interní paměť<br>30,35 GB / 64,00 GB |                        | zadani_6<br>29.614:47     | 1 položka              |
|                                                                      |                                       |                                   |                   |                     | 严                           | SD karta<br>Není vložena             |                        | zadani 7<br>29.614:47     | 1 položka              |
|                                                                      |                                       |                                   | <b>FILESSER O</b> |                     |                             | OneDrive<br>Nejste přihlášení        |                        | zadani_8<br>29.614:47     | 1 položka              |
|                                                                      | foto_10.jpg                           | 圖<br>foto_11.jpg                  | zadani.pdf        |                     | ۵                           | Google Drive<br>Nejste přihlášení    |                        | zadani 9<br>29.614:48     | 1 položka              |
|                                                                      | 11 položek                            |                                   |                   | 8<br>盲              | Síťové úložiště<br>Koš      |                                      | zadani_10<br>29.614:48 | 1 položka                 |                        |
|                                                                      | ☆                                     | Označit hvězdičkou                |                   |                     | & Analýza úložiště          |                                      | zadani_11<br>29.614:48 | 1 položka                 |                        |
|                                                                      |                                       | ☺<br>Zpřístupnit v režimu offline |                   |                     |                             | Upravit rozložení menu               | ×                      | zadani.pdf<br>29.614:43   | 1,24 MB                |
|                                                                      | $\rightarrow$                         | Odeslat kopii                     |                   |                     |                             |                                      |                        |                           |                        |
|                                                                      |                                       | 土<br>Stáhnout                     |                   |                     |                             |                                      |                        |                           |                        |
|                                                                      | $\mathbb{C}^*$                        | Přidat zástupce na Disk           |                   |                     |                             |                                      |                        |                           |                        |
|                                                                      |                                       | $\circ$<br>Nahlásit               |                   |                     |                             |                                      |                        |                           |                        |

Obrázek 25 Stažení zadání (zdroj: vlastní) Obrázek 24 Roztřídění do složek (zdroj: vlastní)

# 2. Řešení ořezu fotografie

V aplikaci klikneme na ikonu "Otevřít" a vybereme první fotografii. Klikneme na "Nástroje" a zvolíme "Oříznutí". Z poměrů stran zvolíme "Čtverec" a prsty zaměříme květ. V pravém dolním rohu klepneme na potvrdit. Následně klepneme na ikonu "Export" a "Uložit", vytvoří se kopie fotky.

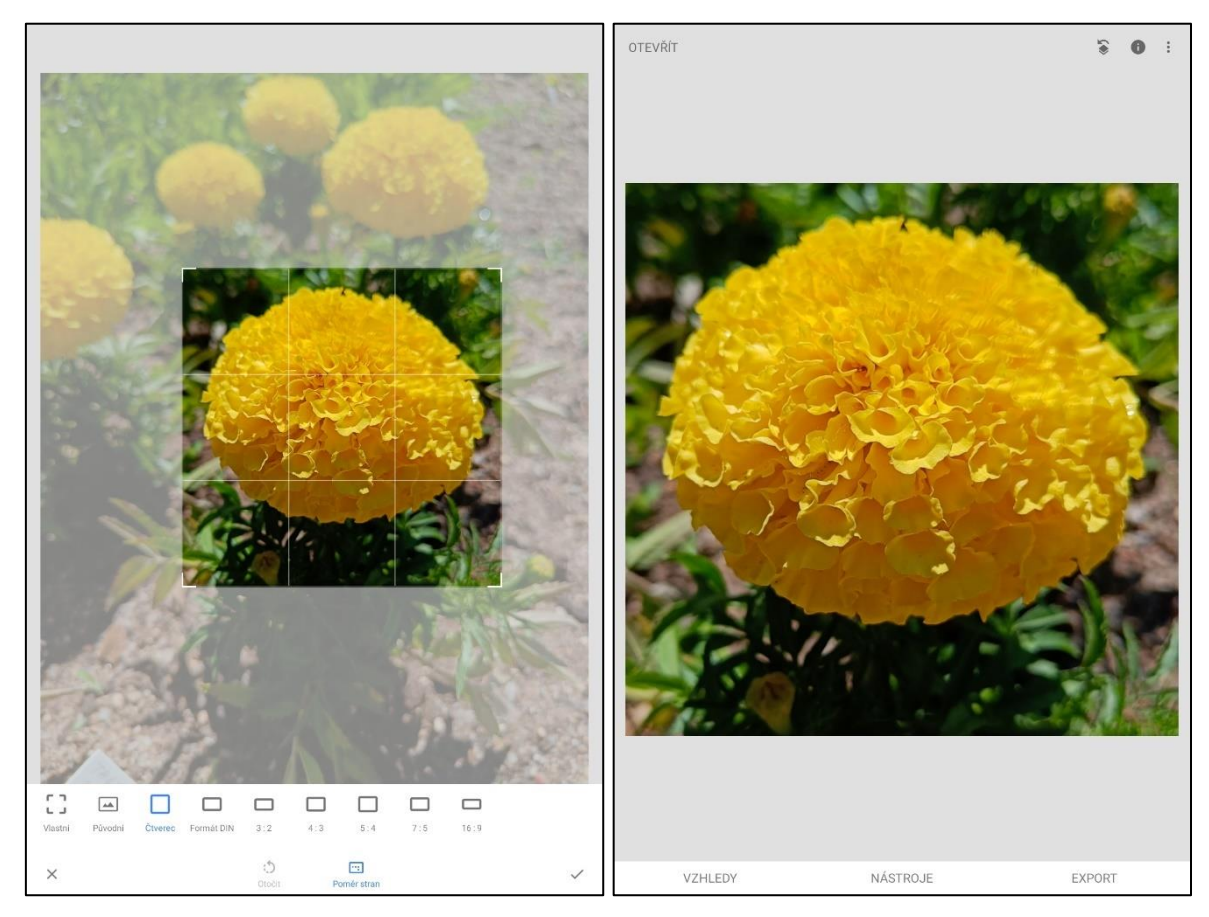

Obrázek 27 Ořez (zdroj: vlastní) Obrázek 26 Oříznutý obrázek (zdroj: vlastní)

#### 3. Narovnání stromu.

Zde existují dvě řešení, klineme na "Otevřít" a vybereme ze zařízení snímek stromu. Vybereme "Nástroje", klikneme na "Otočení". Svislým pohybem prstu po displeji vyrovnáváme strom. Ten je bohužel příliš vysoký, pokud bychom ho narovnali a volbu potvrdili, stromu by chyběl vršek. Přes "Export" vytvoříme kopii.

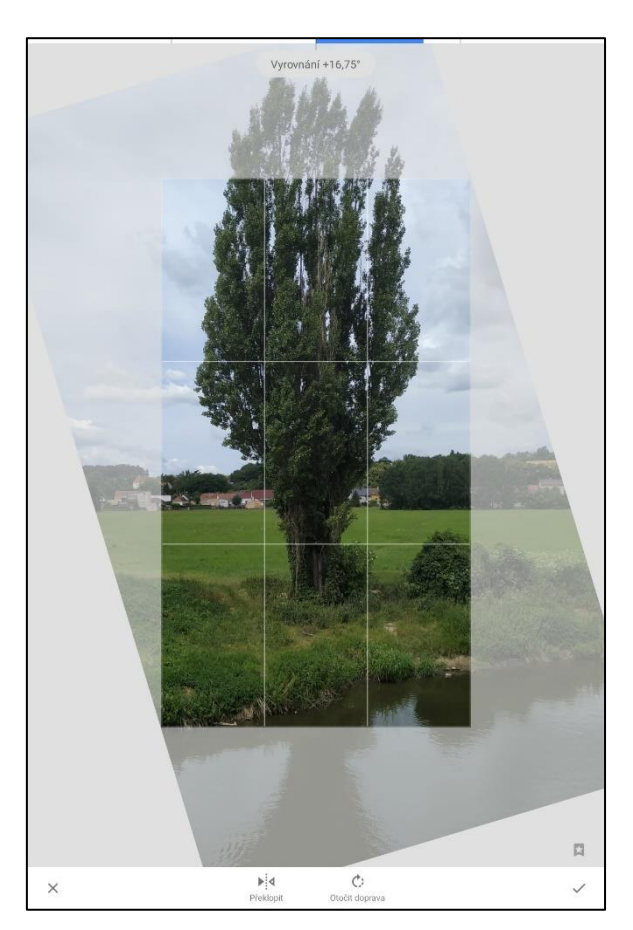

Obrázek 28 Vyrovnání (zdroj: vlastní)

Proto vybereme "Perspektiva", zvolíme režim "Otočení". Svislým pohybem prstu strom narovnáme a úpravu potvrdíme. Bohužel nám při úpravě vznikla černá místa. Proto musíme strom ještě oříznout. Vybereme "Vlastní" poměr stran, prsty označíme objekt a výběr potvrdíme.

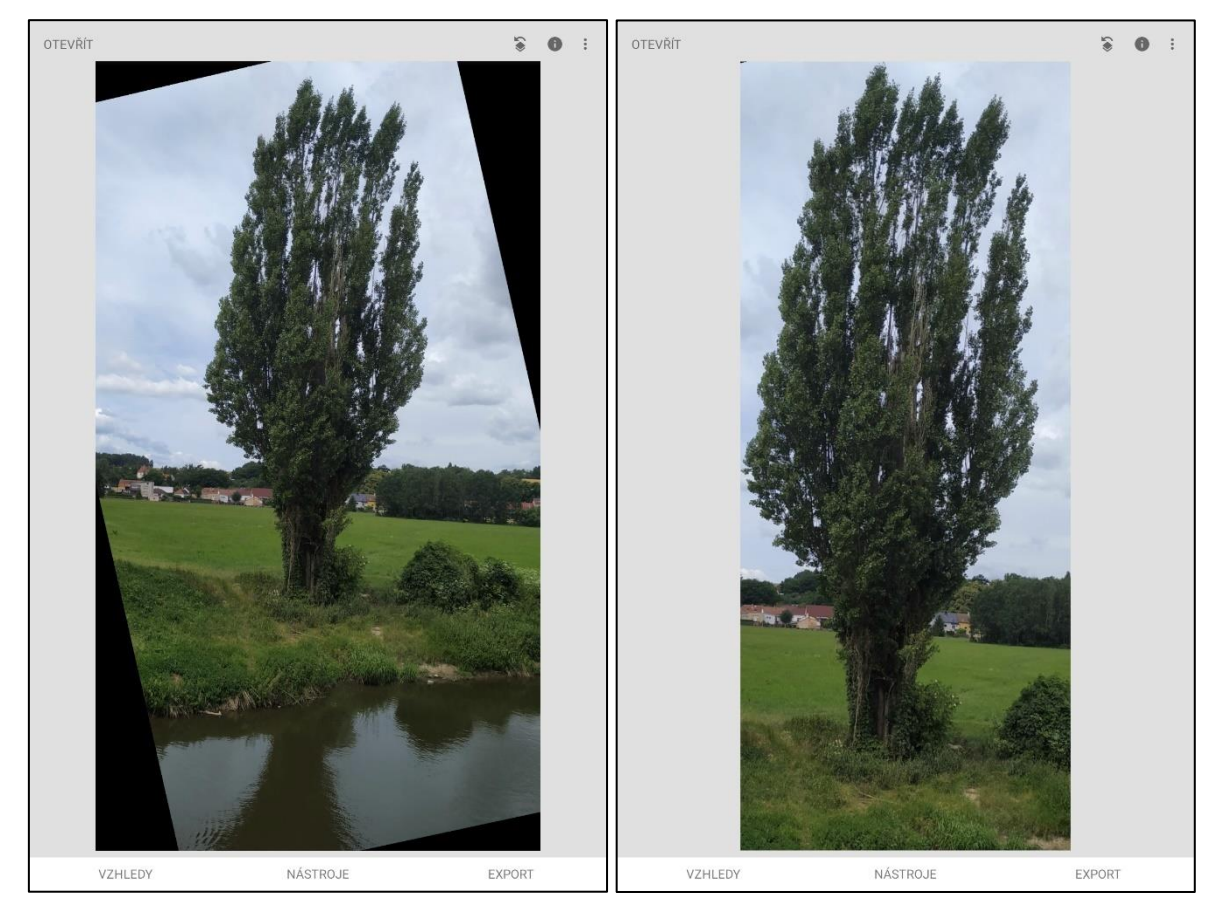

Obrázek 29 Otočení (zdroj: vlastní) Obrázek 30 Výsledek (zdroj: vlastní)

#### 4. Perspektiva budovy.

V aplikaci otevřeme fotografii budovy. Vybereme "Nástroje" poté "Perspektiva". Pomocí nástrojů "Náklon" a "Otočení" fotografii narovnáme. Potvrdíme, přesuneme se do nástrojů pro ořez a zde vybereme "volný" poměr stran, budovu označíme a výběr potvrdíme. Upravenou fotografii uložíme.

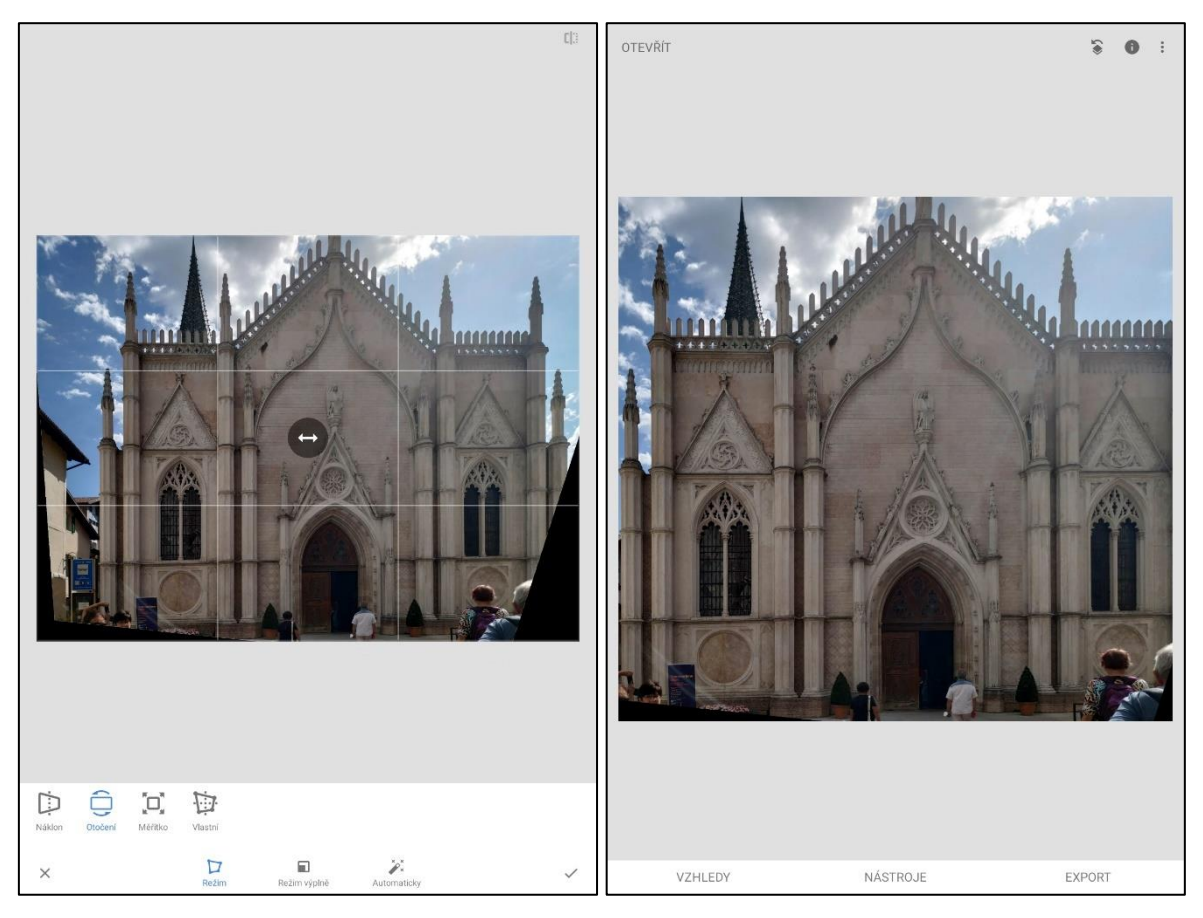

Obrázek 31 Úprava perspektivy (zdroj: vlastní) Obrázek 32 Řešení perspektivy (zdroj: vlastní)

## 5. Vylepšení snímku růže.

V zařízení najdeme fotografii růže, otevřeme ji v aplikaci Snapseed. Z nástrojů vybereme "Doladění". Zvýšíme jas, kontrast a zvedneme stíny. Jasu přidáme 45, kontrastu 50 a na stíny zesvětlíme o 50. Výsledkem je o poznání hezčí fotografie, ale barvy stále nesedí. Přesuneme se do nástroje "Vyvážení bílé". Teplotu zvýšíme o 45 a tónování o 20 bodů. Nyní růže vypadá velmi dobře, avšak stále nejsme spokojeni. Vybereme poslední nástroj "Detaily", strukturu snížíme o 20 a zaostříme o 15 bodů. Úpravy uložíme a opět vytvoříme kopii fotografie.

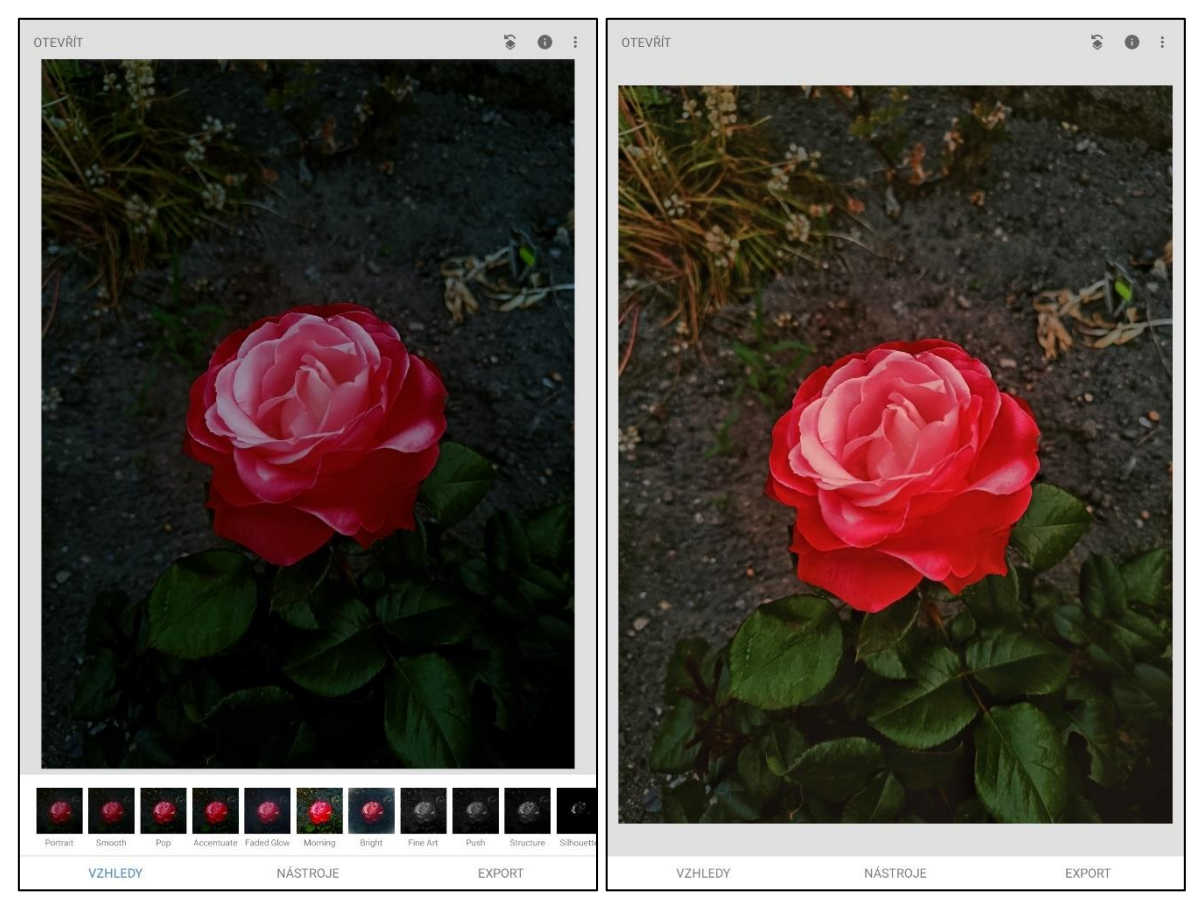

Obrázek 34 Originál (zdroj: vlastní) Obrázek 33 Upravená fotografie (zdroj: vlastní)

#### 6. Retuš lilií.

Otevřeme snímek lilií, z nástrojů zvolíme "Čištění". Dvěma prsty si přiblížíme brouky na květinách a tažením prstu hmyz označíme. Tenhle postup zopakujeme u všech brouků. Po odstranění hmyzu zvýšíme kontrast o 15 bodů. Fotografii uložíme.

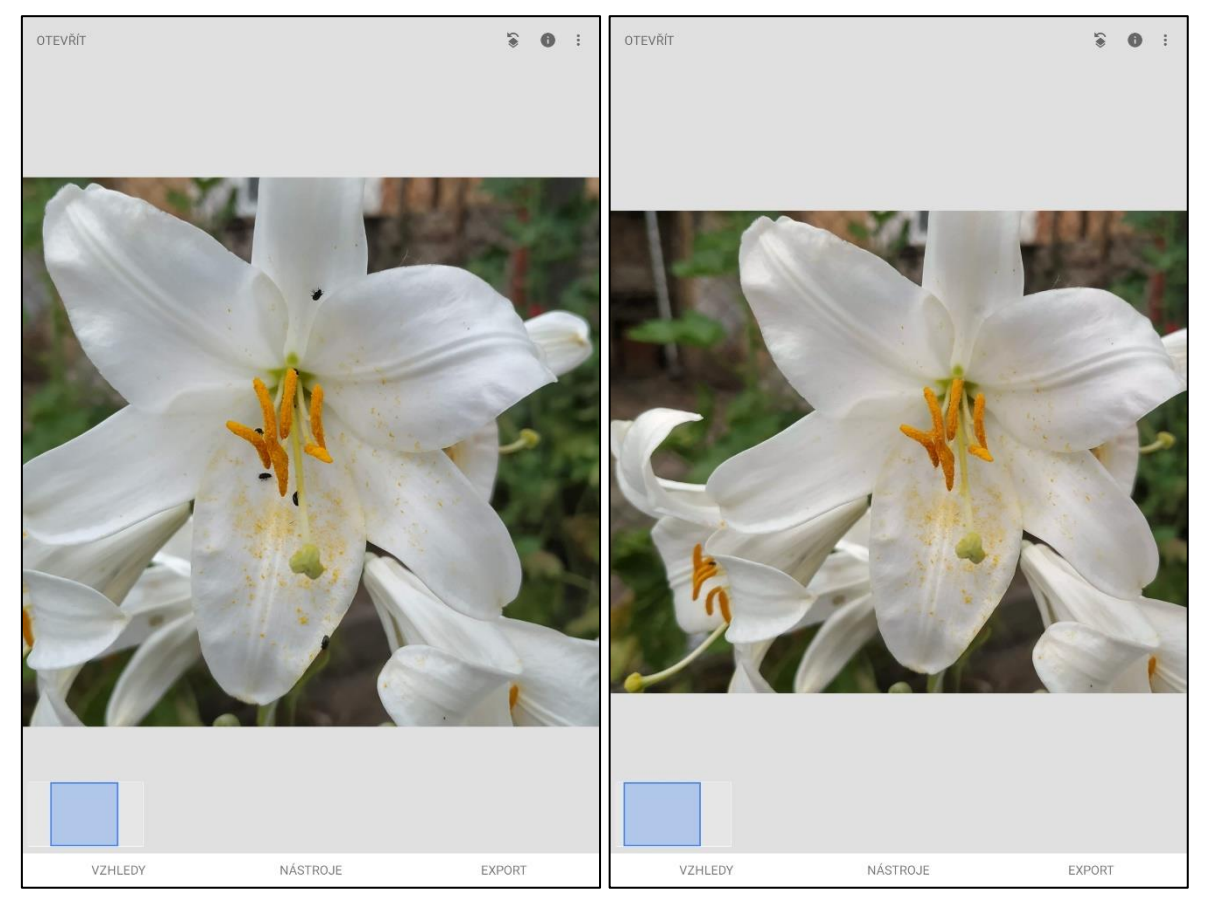

Obrázek 36 Hmyz na lilii (zdroj: vlastní) Obrázek 35 Lilie bez hmyzu (zdroj: vlastní)

# 7. Rozostření pozadí růže.

Otevřeme snímek růže, z nástrojů zvolíme "Rozostření objektivu". Vybereme eliptický objektiv. Modrý bod přesuneme na střed květu. Přiměřeně nastavíme přechod, zvolili jsme 30 bodů, intenzitu rozmazání jsme nastavili na 40 a intenzitu vinětace jsme dali na 19 bodů. Zde záleží na individualitě žáků, jaké zvolí rozostření. Aby růže více vynikla, přesuneme se do "Vyvážení bílé", zde zvýšíme teplotu i tónování o 10 bodů. Poté fotografii uložíme.

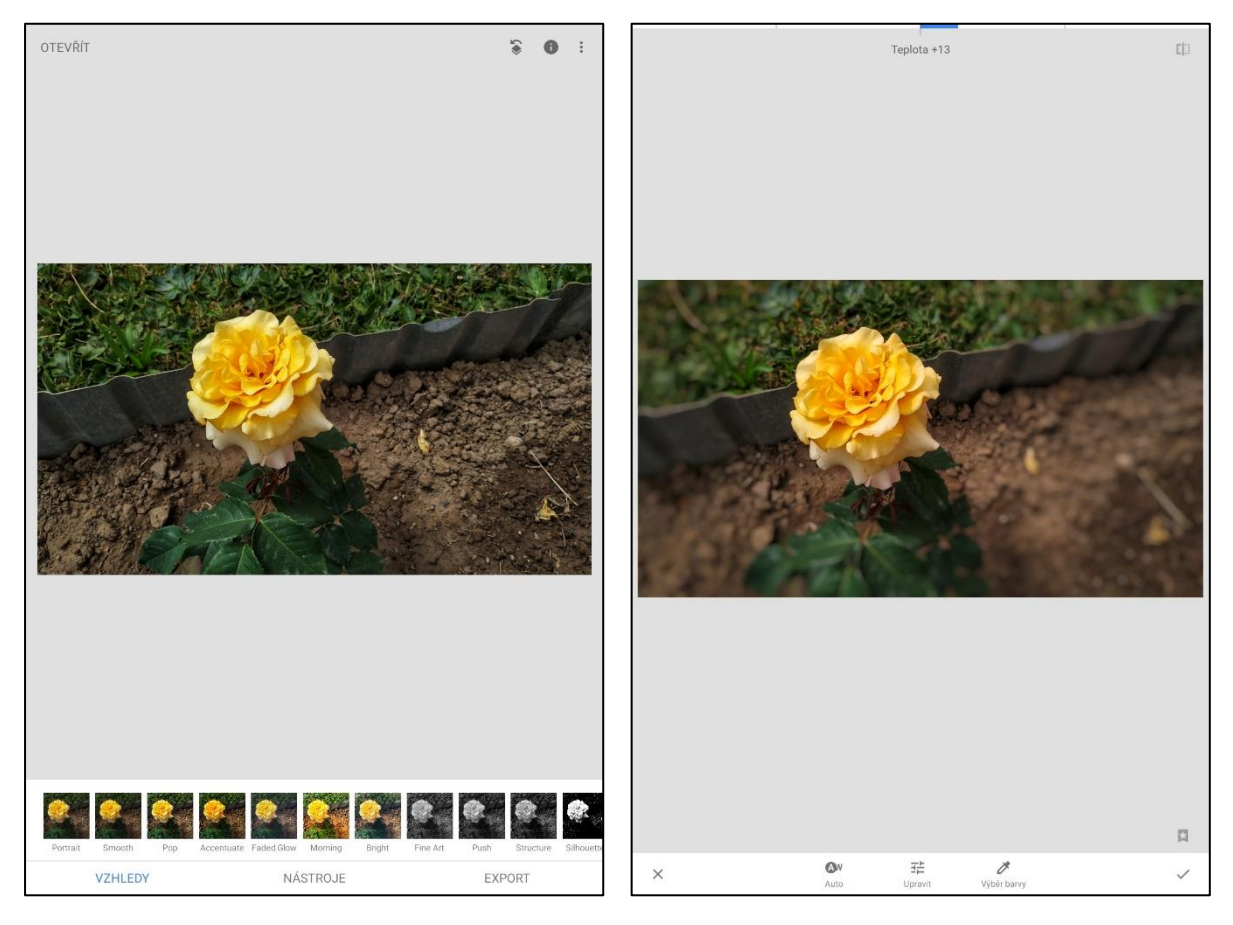

Obrázek 38 Růže bez úprav (zdroj: vlastní) Obrázek 37 Rozostřené pozadí (zdroj: vlastní)

#### 8. Vložení textu.

Vybereme fotografii, z nástrojů zvolíme "Text". Vybereme styl textu, nastavíme vhodnou průhlednost a barvu. Dvojitým kliknutím změníme text. Nesmíme zapomenout fotku uložit.

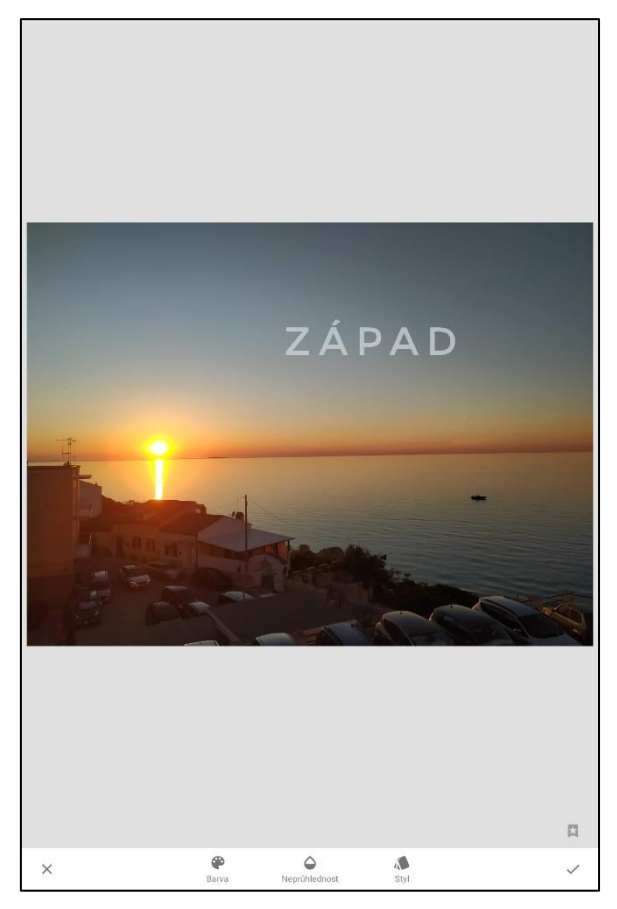

Obrázek 39 Vložení textu (zdroj: vlastní)

## 9. Vložení okrajů.

Do aplikace vložíme fotografii, z nástrojů vybereme "Orámování". V aplikaci Snapseed máme na výběr ze 23 stylů rámečku. Zvolíme rámeček, který se nám nejvíce líbí a poté svislým přejetím prstem nastavíme šířku ohraničení. Nakonec vše uložíme.

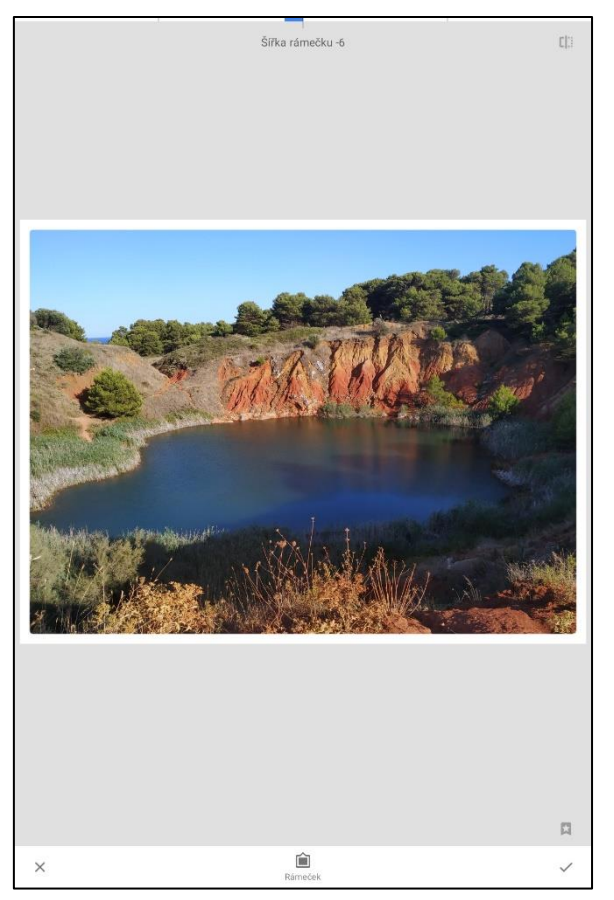

Obrázek 40 Orámování (zdroj: vlastní)

10. Převod do černobílé barvy.

Vybereme fotografii, kterou budeme převádět do černobílé barvy. V aplikaci pod ikonou "Nástroje" je umístěn "Černobílý" filtr. Kliknutím se fotografie převede do černobílé barvy. Na výběr máme z těchto stylů: neutrální, černobílý, světlejší, tmavší, film, ztmavit oblohu. Na fotografii můžeme aplikovat červené, modré, oranžové, žluté, nebo zelené sklo. Podle libosti upravíme parametry jas, kontrast, zrnitost. Upravenou fotografii uložíme.

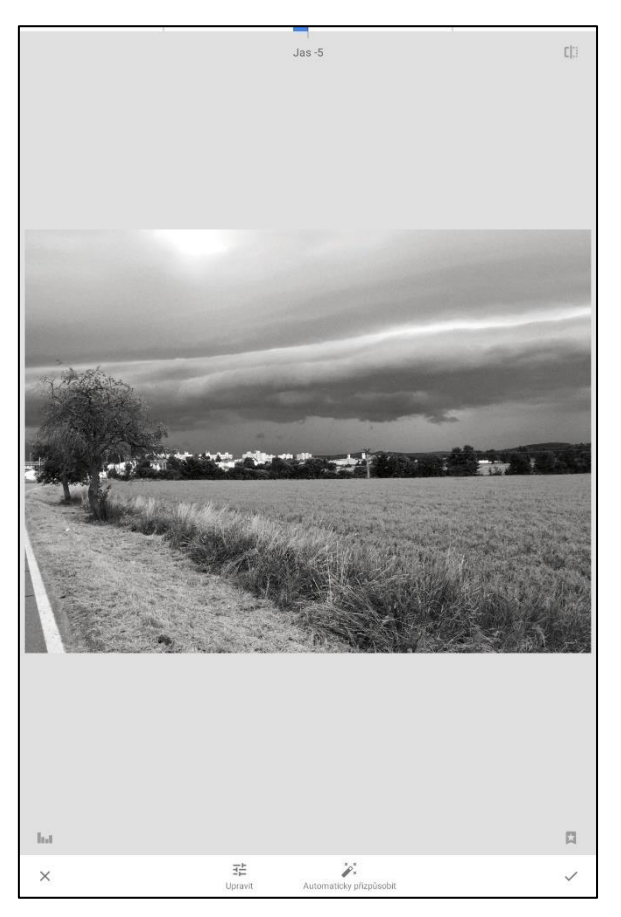

Obrázek 41 Černobílá barva (zdroj: vlastní)

#### 11. Viněta

Posledním úkolem je aplikace filtru viněty. Kliknutím na "Otevřít" vybereme fotografii s hyacinty. V nástrojích vybereme "Vinětace". Dvěma prsty nastavíme velikost modrého bodu a přesuneme ho k oblasti květů, nyní již ladíme nastavení vnitřního a vnějšího jasu, tak abychom zvýraznili růžový květ. V našem případě jsme vnější jas zvedli o 40 a vnitřní jas snížili o 10 bodů. Toto nastavení jsme uložili a přesunuli jsme se do "Vyvážení bílé", kde jsme zvýšili teplotu o 25 bodů. Nakonec jsme vytvořili kopii fotografie.

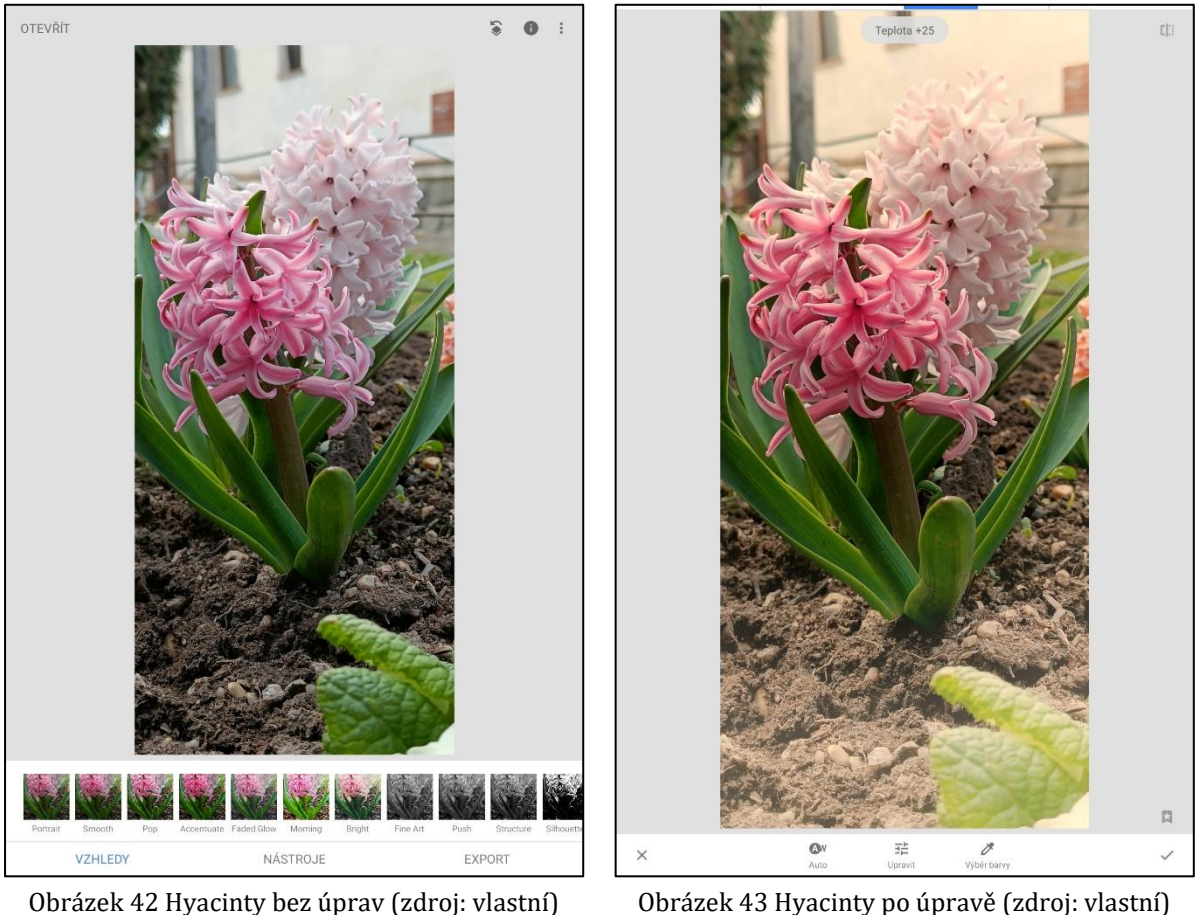

# **7 INFOGRAFIKA**

Infografika představuje moderní formu prezentace informací a dat. Každý den přibývají nové informace a ty stávající se aktualizují. Jsme obklopeni obrovským množstvím informací a informační grafika nám pomůže převést je do srozumitelné formy. Infografika se skládá z textu, grafiky a obrázků, které vytvářejí poutavý a efektivní způsob předání informací. Při vytváření infografiky je třeba dbát na jednoduchost, přehlednost a estetický vzhled. Použití vhodných barev, fontů a grafických prvků je klíčové pro vytvoření atraktivního vzhledu. (ČeskéInfografiky.cz 2023)

# 7.1 TVORBA INFOGRAFIKY

Infografiku jsme vytvořili v online aplikaci Canva. V infografice jsme zmínili aplikace Snapseed a Photoshop Express, uvedli jsme příklady zaměření úloh a uvedli jsme jaké dovednosti žáci vypracováním sady získají. Do infografiky jsme umístili QR kódy se zadáním a řešením úloh.

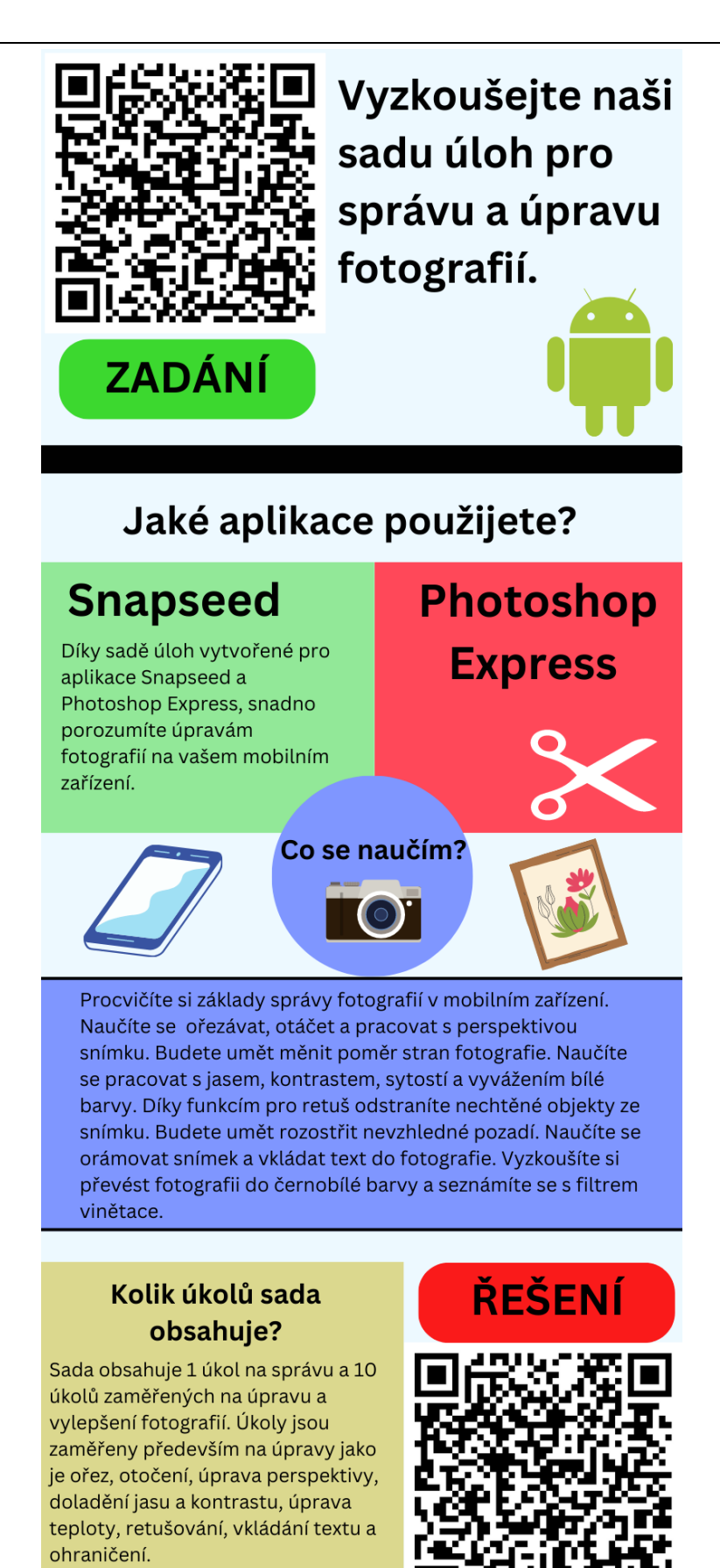

Obrázek 44 Infografika (zdroj: vlastní)

# **ZÁVĚR**

Cílem bakalářské práce bylo vytvořit sadu úloh pro správu a úpravu digitálních fotografií pro žáky 2. stupně základní školy.

V úvodní kapitole jsme analyzovali RVP ZV 2021, hledali jsme v něm pojmy týkající se tvorby správy a úpravy fotografií. Zjistili jsme, že v kapitole "Informatika" se tyto pojmy nevyskytují. Můžeme je nalézt v kapitole "Výtvarná výchova" a "Filmová/audiovizuální výchova".

V další kapitole jsme představili historii fotografie, byl vysvětlen princip vzniku digitální fotografie a uvedli jsme přehled formátů do kterých jsou mobilní fotografie nejčastěji ukládány.

Ve čtvrté kapitole jsme přiblížili možnosti správy fotografií. Detailně byly představeny možnosti sdílení, archivace, zálohování a zabezpečení fotografií.

V páté kapitole byl vypsán přehled problematických aspektů, které mohou nastat během fotografování mobilem a které nám mohou znemožnit následnou korekci fotografií. Poté jsme uvedli přehled nejčastějších úprav fotografií, jako je ořez, otočení, sbíhání svislic, vyvážení barev, úprava expozice, odstranění skvrn, doostření a redukce šumu.

V šesté kapitole jsme stanovili kritéria pro výběr aplikací pro správu a úpravu fotografií. Vybrali jsme aplikace Snapseed a Photoshop Express. Popsali jsme prostředí těchto aplikací a představili jsme jejich nástroje pro úpravu a korekci fotografií. Následně jsme vytvořili tabulku, ve které jsem aplikace porovnali.

V sedmé kapitole jsme vytvořili sadu úloh pro aplikace Snapseed a Photoshop Express. Úlohy byly vytvořeny pro obě tyto aplikace, dle jejich společných funkcí a nástrojů, které byly uvedeny v námi vytvořené tabulce v předešlé kapitole. Zadání i řešení práce je možné stáhnout přes QR kódy v infografice.

V poslední kapitole jsme se věnovali tvorbě infografiky. V infografice jsme představili aplikace Snapseed a Photoshop Express. Do infografiky jsme zaznamenali, co se žáci vypracováním sady naučí, kolik úkolů sada obsahuje a na co jsou zaměřeny. Do infografiky jsme umístili QR kódy pro stažení zadání a řešení úloh z Google disku.
## **RESUMÉ**

Primárním cílem této bakalářské práce bylo vytvořit sadu úloh pro správu a úpravu fotografií pro žáky 2. stupně základní školy. V práci jsme analyzovali RVP ZV 2021 z pohledu tvorby, správy, úpravy a vylepšení fotografií. Představili jsme historii fotografie, vysvětlili jsme princip vzniku digitální fotografie a zabývali jsme se datovými formáty, do kterých jsou fotografie při pořízení ukládány. Dále jsme se zabývali správou digitálních fotografií, představili jsme problematiku archivace, sdílení, zabezpečení a zálohování digitálních fotografií. Uvedli jsme přehled nejčastějších úprav fotografií. Stanovili jsme kritéria pro výběr aplikací pro správu a úpravu digitálních fotografií do školy. Zvolili jsme aplikace Snapseed a Photoshop Express, aplikace jsme porovnali v tabulce. Podle společných funkcí a nástrojů aplikací Snapseed a Photoshop Express jsme vytvořili sadu úloh. V poslední kapitole jsme vytvořili infografiku, do které jsme zaznamenali, co se žáci vypracováním sady úloh naučí. Infografika obsahuje QR kódy pro stažení zadání a řešení úloh.

The primary goal of this bachelor's thesis was to create a set of tasks for managing and editing photos for 2nd grade elementary school students. In our work, we analyzed RVP ZV 2021 from the point of view of creating, managing, editing and improving photos. We presented the history of photography, explained the principle of digital photography and dealt with the data formats in which photos are saved when they are taken. We also dealt with the management of digital photos, we presented the issue of archiving, sharing, security and backup of digital photos. We have provided an overview of the most common photo edits. We have established criteria for selecting applications for managing and editing digital photos for school. We chose the Snapseed and Photoshop Express applications, we compared the applications in the table. Based on the common features and tools of Snapseed and Photoshop Express, we created a set of tasks. In the last chapter, we created an infographic in which we recorded what the students will learn by working out a set of tasks. The infographic contains QR codes for downloading assignments and problem solving.

## **SEZNAM LITERATURY**

*Rámcový vzdělávací program pro základní vzdělávání*. [online]. Praha: MŠMT, 2021. 173 s. [cit. 2023-02-28]. Dostupné z https://www.edu.cz/wp-content/uploads/2021/07/RVP-ZV-2021-zmeny.pdf.

KUSALA, Jaroslav, 2007. Digitální fotografie. In: *Metodický portál RVP.CZ* [online]. Praha: Národní pedagogický institut České republiky, 8. 2. 2007 [cit. 2023-06-26]. Dostupné z: https://clanky.rvp.cz/clanek/k/g/1137/DIGITALNI-FOTOGRAFIE.html

JEŽEK, David, 2021. Ani HEIC, ani AVIF, ale JPEG XL bude nástupcem starého JPEGu. In: *ROOT.CZ* [online]. Praha: Internet Info [cit. 2023-06-26]. Dostupné z: https://www.root.cz/clanky/ani-heic-ani-avif-ale-jpeg-xl-bude-nastupcem-stareho-jpegu/

HÁJEK, Martin, 2016. Obrazové formáty: fotit do RAW nebo JPG?. In: *MEGAPIXEL* [online]. Praha: MEGAPIXEL, 5. 10. 2016 [cit. 2023-06-26]. Dostupné z: https://www.megapixel.cz/obrazove-formaty-aneb-fotit-do-raw-nebo-jpg

FOTOLAB, CEWE, 2020. RAW vs JPG: neustálý souboj formátů. In: *FOTOLAB cewe blog* [online]. Praha: Cewe Color, 10. 1. 2020 [cit. 2023-06-26]. Dostupné z: https://www.fotolab.cz/blog/raw-vs-jpg-neustaly-souboj-formatu/

BŘEZINA, Jan, 2017. HEIF vs JPEG. Je král mrtev?. In: *IPURE CZ* [online]. Havlíčkův Brod: iPurecz, 12.10.2017 [cit. 2023-06-26]. Dostupné z: https://ipure.cz/archiv/macos/heif-vsjpeg-je-kral-mrtev/

TOMANOVÁ, Amaya, 2022. 5 aplikací pro správu fotografií, které určitě oceníte. In: *Samsung magazine* [online]. Brno: Text Factory, 2.4.2022 [cit. 2023-03-09]. Dostupné z: https://samsungmagazine.eu/2022/04/02/5-aplikaci-pro-spravu-fotografii-ktere-urciteocenite/4/

72

LOUCKÝ, Milan, 2017. Osm tipů pro zálohování cenných fotografií a dat. In: *CHIP* [online]. Burda International, 31.03.2017 [cit. 2023-06-26]. Dostupné z: https://www.chip.cz/novinky/osm-tipu-pro-zalohovani-cennych-fotografii-a-dat/

KOVALČÍK, Vít, 2017. Do PC, NAS nebo do cloudu? Prozkoumejte 3 základní možnosti zálohování fotek. In: *Milujeme fotografii od Zoner Photo Studia* [online]. Brno: Zoner, 28. 9.2017 [cit. 2023-06-26]. Dostupné z: https://www.milujemefotografii.cz/3-zakladnimoznosti-zalohovani-fotek

KILIÁN, Karel, 2015. 5 způsobů, jak zálohovat fotky a dostat je z telefonu do počítače. In: *SVĚT ANDROIDA* [online]. Česká republika: SvetAndroida, 19.3.2015 [cit. 2023-06-26]. Dostupné z: https://www.svetandroida.cz/jak-zalohovat-fotky/

LINDNER, Petr, 2012. Anketa na říjen – jak archivujete fotografie? Data, tisky nebo cloud?. In: *NIKONBLOG.CZ* [online]. Česká republika: Nikonblog.CZ, 1.10.2012 [cit. 2023-06-26]. Dostupné z: https://nikonblog.cz/anketa-na-rijen-jak-archivujete-fotografie-data-tiskynebo-cloud/

HÁJEK, Martin, 2017. LaCie disky: jak zálohovat fotografie. In: *MEGAPIXEL* [online]. Praha: MEGAPIXEL, 6. 4. 2017 [cit. 2023-06-26]. Dostupné z: https://www.megapixel.cz/laciedisky-jak-zalohovat-fotografie#zaloha-vs-archivace

RYBÁŘ, Jan, 2018. Algoritmy umí třídit fotky. A občas z toho mrazí. In: *FotoGuru.cz* [online]. Česká republika: FotoGuru.cz, 15.5.2018 [cit. 2023-06-26]. Dostupné z: https://www.fotoguru.cz/algoritmy-a-fotky/

PALYZA, Jiří, 2019. Fotogalerie s trezorem: šikovná aplikace pro Android udrží vaše fotografie v bezpečí. In: *CHIP* [online]. Brno: Burda International, 4.12.2019 [cit. 2023-06- 26]. Dostupné z: https://www.chip.cz/novinky/fotogalerie-s-trezorem-sikovna-aplikacepro-android-udrzi-vase-fotografie-v-bezpeci/

73

HOUSER, Marek, 2020. Jak odesílat nebo sdílet fotky z mobilu? (návod pro začátečníky). In: *SVĚT ANDROIDA* [online]. Česká republika: SvetAndroida.cz, 3.8.2020 [cit. 2023-06-26]. Dostupné z: https://www.svetandroida.cz/odesilani-sdileni-fotek-z-mobilu/

BUREŠ, Michal, 2019. Fotky a obrázky z internetu: kdy je možné je použít?. In: *Finance.cz* [online]. Česká republika: Internet Info, 22.10.2019 [cit. 2023-06-26]. Dostupné z: https://www.finance.cz/528593-obrazky-a-fotky-na-internetu/

VANÍČEK, Jiří, 2022. Kdy a proč je nutné fotky dále upravovat?. In: *Jiří Vaníček* [online]. Česká republika: Jiří Vaníček, 11. 05. 2022 [cit. 2023-06-26]. Dostupné z: https://www.jirivanicek.cz/blog/kdy-a-proc-je-nutne-fotky-dale-upravovat

FREEMAN, Michael, 2012. *Fotografie v praxi*. Brno: Zoner Press. Encyklopedie - grafika a fotografie. ISBN 978-80-7413-195-0.

SOUKUP, Roman, 2005. *Upravujeme digitální fotografie: rady a postupy pro úpravu na počítači*. Praha: Grada. Snadno a rychle (Grada). ISBN 80-247-1248-2.

GRADIAS, Michael. Photoshop Elements 15 [online]. Praha: Grada, 2018. ISBN 978-80-247- 3122-3. Dostupné také z: https://www.knihydobrovsky.cz/e-kniha/photoshop-elements-15-231573306

FREEMAN, Michael, 2011. *Kompendium pro digitální fotografy*. Brno: Zoner Press. ISBN 978-80-7413-112-7.

KARÁSEK, Jakub, 2023. Trh se smartphony se loni propadl. Na konci roku kraloval Apple. In: *SMARTMANIA* [online]. Praha: SMARTmania, 20. 1.2023 [cit. 2023-06-26]. Dostupné z: https://smartmania.cz/trh-se-smartphony-se-loni-propadl-na-konci-roku-kraloval-apple/

ŘÍHOVÁ, Lenka, 2015. Kritéria výběru dobré vzdělávací aplikace. In: *Metodický portál RVP.CZ* [online]. Praha: Národní pedagogický institut České republiky, 30.6.2015 [cit. 2023- 06-26]. Dostupné z: https://clanky.rvp.cz/clanek/c/S/20017/KRITERIA-VYBERU-DOBRE-VZDELAVACI-APLIKACE.html

DTEST, 2022. Test Bezplatné mobilní aplikace pro editaci fotografií. *DTest*. Černomořská 419/10, 101 00, Praha 10 - Vršovice: dTest, **2022**(9), 50.

GOOGLE, 2023. Nápověda Snapseed. In: *Nápověda Snapseed* [online]. Google [cit. 2023- 06-26]. Dostupné z: https://support.google.com/snapseed#topic=6155507

GOOGLE PLAY, 2023. Snapseed. In: *Google Play* [online]. Google Commerce Limited, Gordon House, Barrow Street, Dublin 4, Irsko: Google [cit. 2023-06-26]. Dostupné z: https://play.google.com/store/apps/details?id=com.niksoftware.snapseed&hl=en\_US

GOOGLE PLAY, 2023. Photoshop Express Photo Editor. In: *Google Play* [online]. Google Commerce Limited, Gordon House, Barrow Street, Dublin 4, Irsko: Google [cit. 2023-06-26]. Dostupné z: https://play.google.com/store/apps/details?id=com.adobe.psmobile&hl=cs&gl=US

ADOBE, 2022. Nejčastější dotazy k aplikaci Adobe Photoshop Express. In: *Adobe* [online]. Adobe, 19. 8. 2022 [cit. 2023-06-26]. Dostupné z: https://helpx.adobe.com/cz/photoshopexpress/faq.html

VACOVSKÝ, Marek, 2019. Průměrný Čech vyfotí měsíčně přes 50 fotek, nejvíce na mobil. A kolik vy? In: *Mobilnet.cz* [online]. Česká republika: 24net, 25. 04. 2019 [cit. 2023-06-28].

Dostupné z: https://mobilenet.cz/clanky/prumerny-cech-vyfoti-mesicne-pres-50-foteknejvice-na-mobil-a-kolik-vy-37749

FRIČOVÁ, Anna, 2021. Historie fotografie až po současnost. In: *Foceníprokaždého.cz* [online]. Česká republika: foceníprokaždého.cz, 25.2.2021 [cit. 2023-06-28]. Dostupné z: https://foceniprokazdeho.cz/historie-fotografie-az-po-soucasnost/

ČESKÉINFOGRAFIKY.CZ, 2023. Co to je infografika a v čem vám pomůže. In: *ČeskéInfografiky.cz* [online]. Česká republika: ČeskéInfografiky.cz, 2023 [cit. 2023-06-29]. Dostupné z: https://ceskeinfografiky.cz/co-je-infografika/

## SEZNAM OBRÁZKŮ, TABULEK, GRAFŮ A DIAGRAMŮ

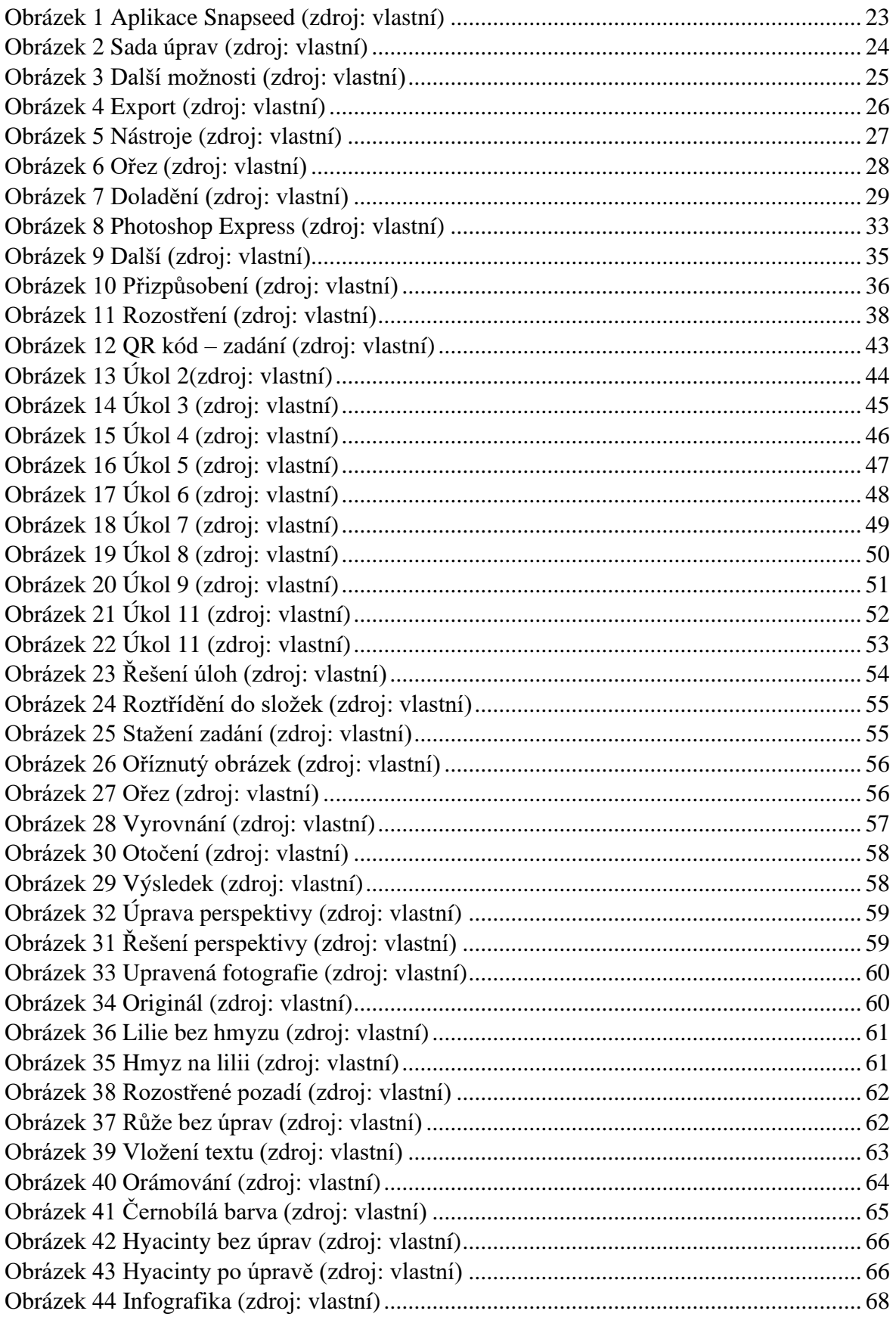

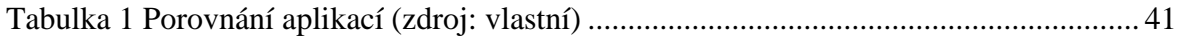

## **PŘÍLOHY**

Volitelně se zde mohou nacházet přílohy.